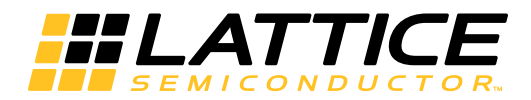

# LatticeCORE

**CORDIC IP Core User's Guide**

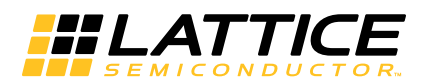

# **Table of Contents**

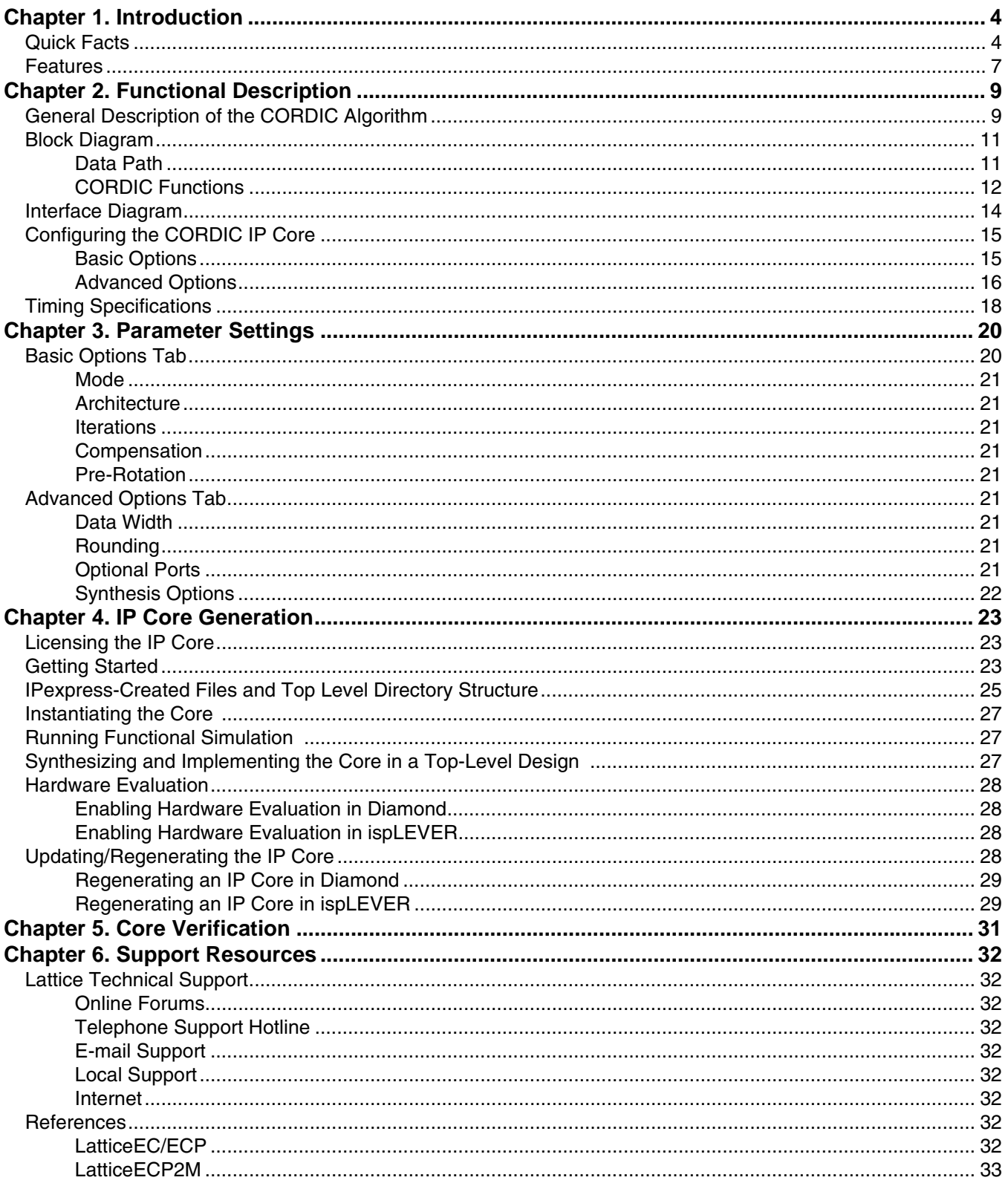

© 2012 Lattice Semiconductor Corp. All Lattice trademarks, registered trademarks, patents, and disclaimers are as listed at www.latticesemi.com/legal. All other brand<br>or product names are trademarks or registered trademark

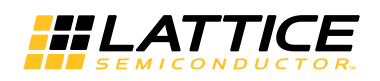

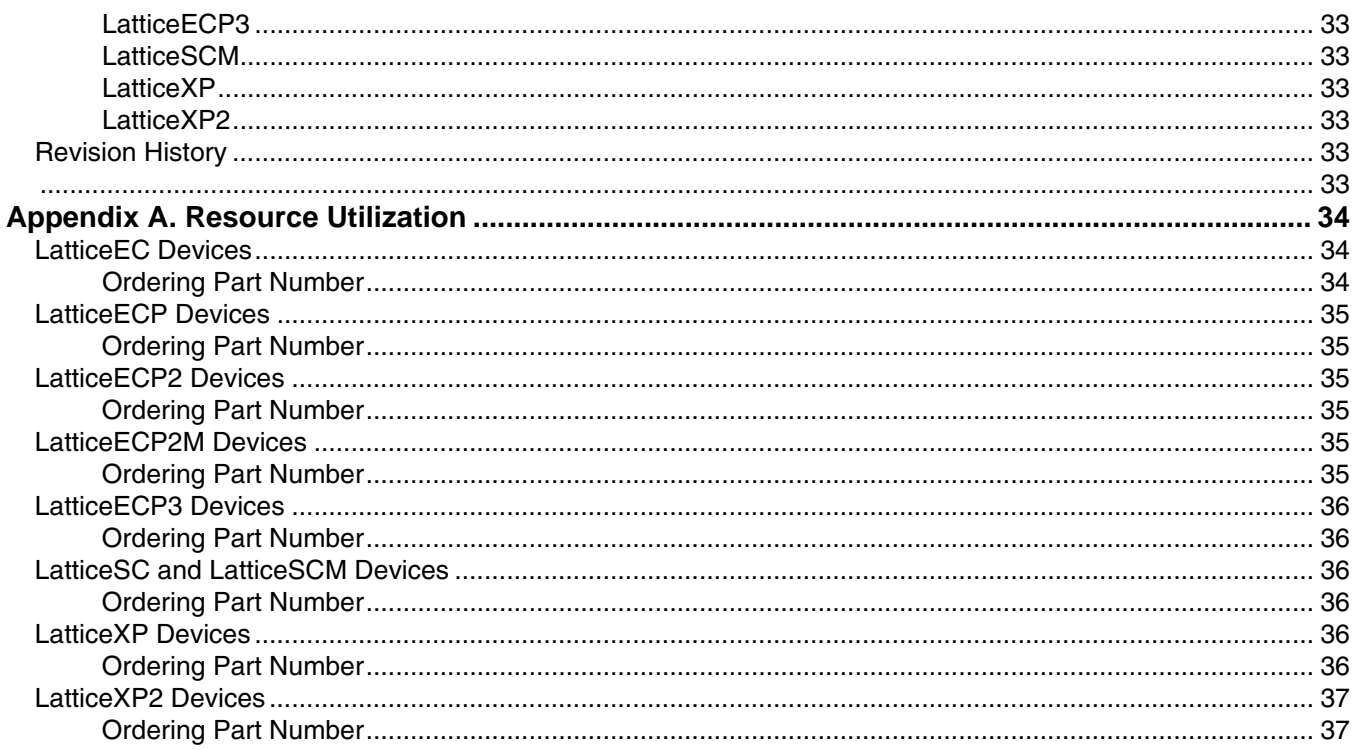

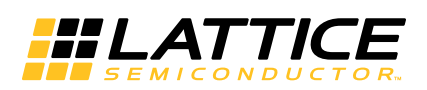

<span id="page-3-3"></span><span id="page-3-0"></span>This user's guide provides a description of Lattice's Coordinate Rotation Digital Computer (CORDIC) IP core. The CORDIC IP core is configurable and supports several functions, including rotation, translation, sin and cos, and arctan. Two architecture configurations are supported for the arithmetic unit: parallel, in which the output data is calculated in a single clock cycle, and word-serial, in which the output data is calculated over multiple clock cycles. The input and output data widths and computation iterative numbers are configurable over a wide range of values. The IP core uses full precision arithmetic internally while supporting variable output precision and several choices of rounding algorithms.

# <span id="page-3-1"></span>**Quick Facts**

[Table 1-1](#page-3-2) through [Table 1-7](#page-6-0) give quick facts about the CORDIC IP core for LatticeECP™, LattceECP2™, LatticeECP2M™, LatticeECP3™, LatticeSC/M™, LatticeXP™, and LatticeXP2™ devices, respectively. *Table 1-1. CORDIC IP Core for LatticeECP Devices Quick Facts*

<span id="page-3-2"></span>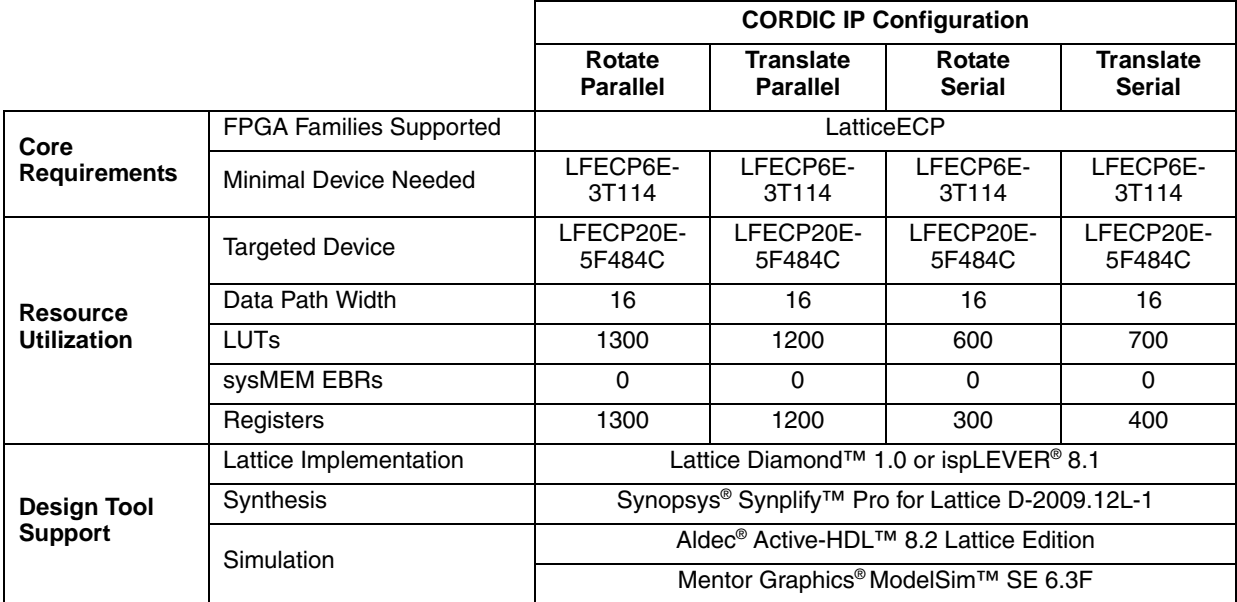

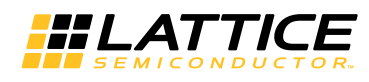

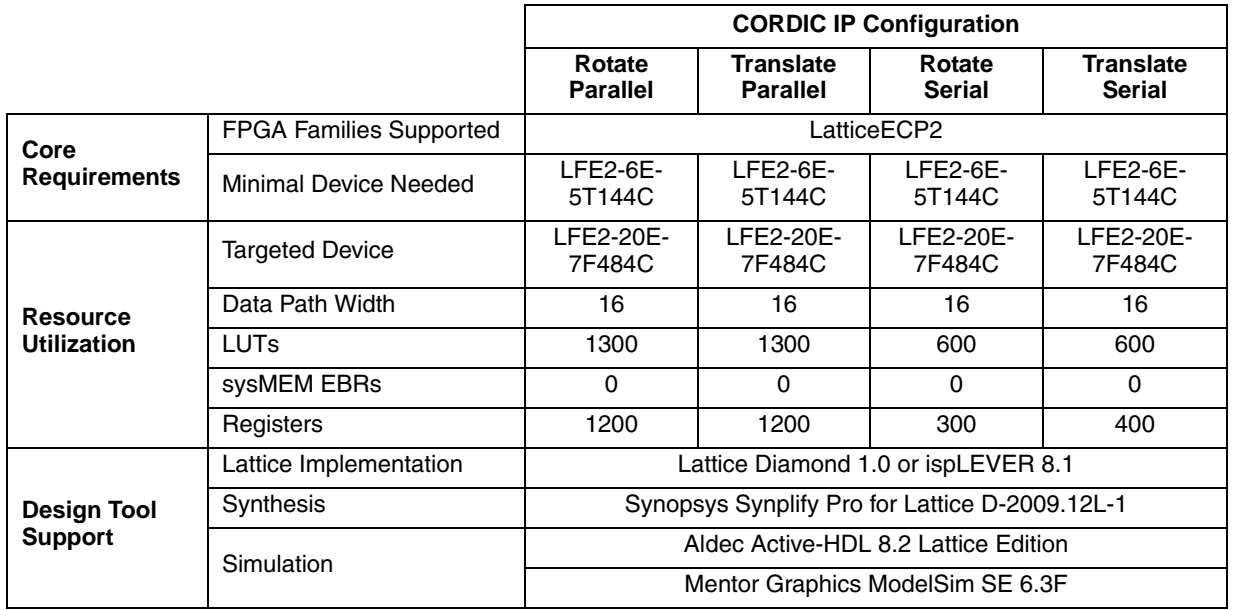

### *Table 1-2. CORDIC IP Core for LatticeECP2 Devices Quick Facts*

### *Table 1-3. CORDIC IP Core for LatticeECP2M Devices Quick Facts*

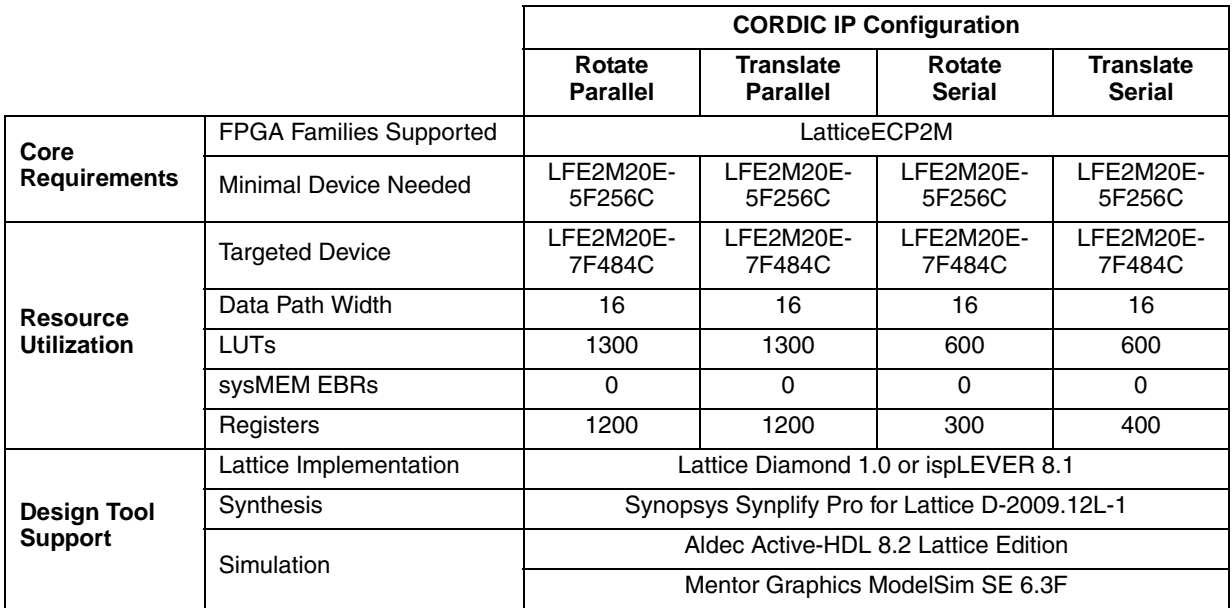

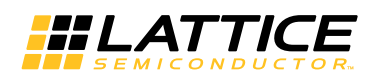

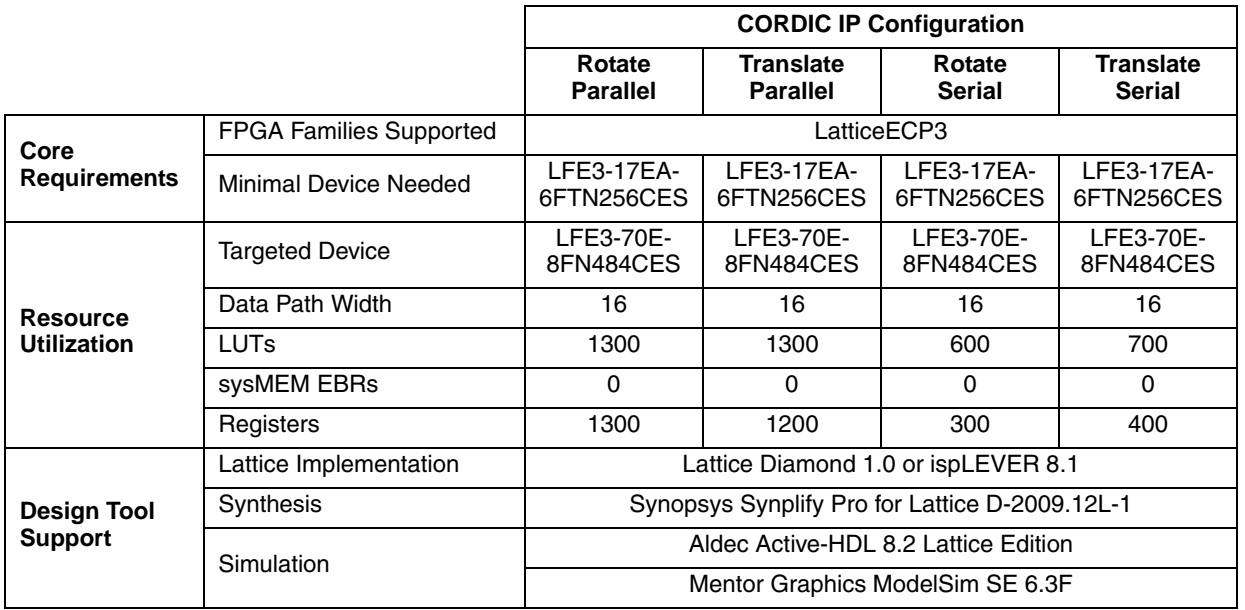

### *Table 1-4. CORDIC IP Core for LatticeECP3 Devices Quick Facts*

### *Table 1-5. CORDIC IP Core for LatticeSC/M Devices Quick Facts*

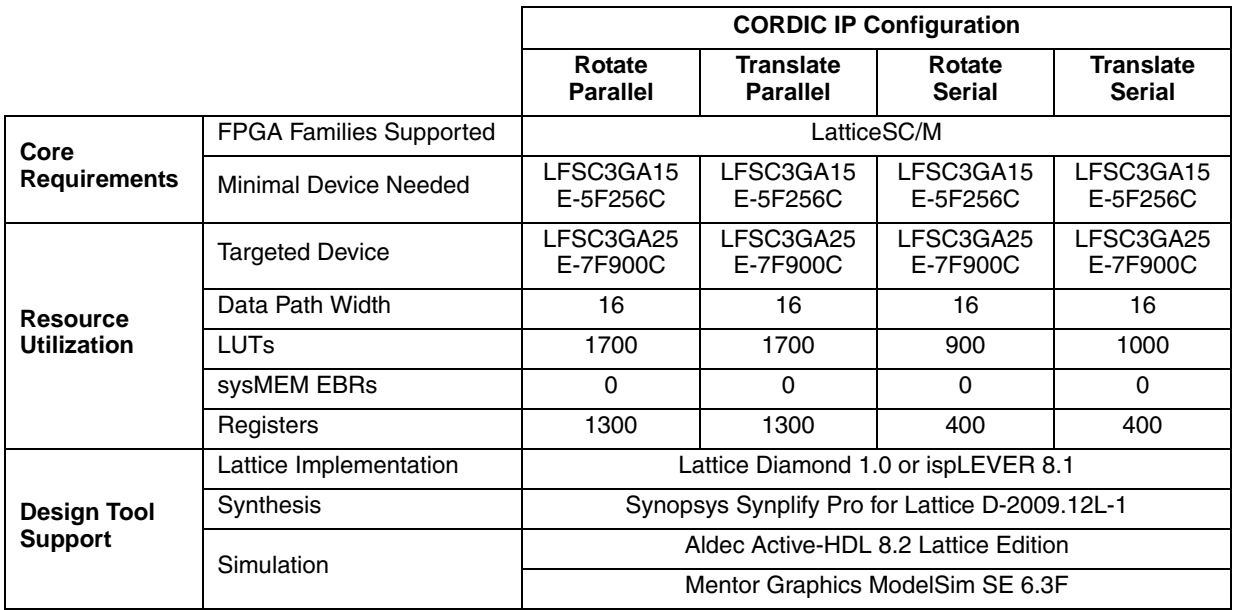

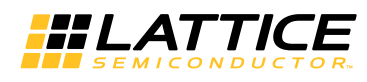

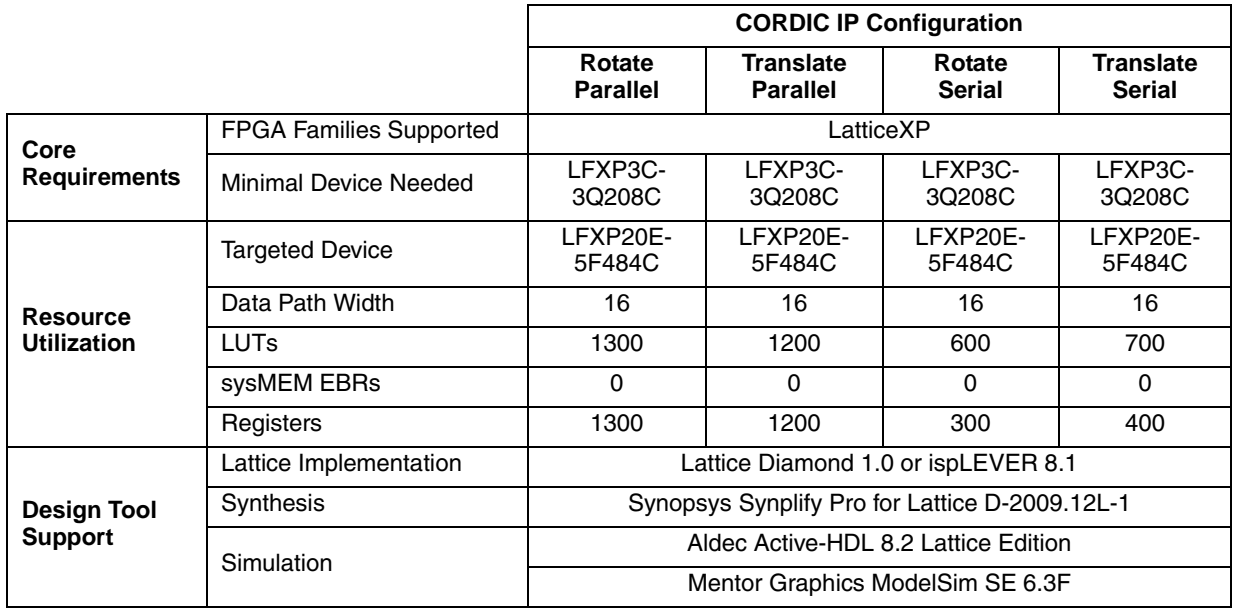

### *Table 1-6. CORDIC IP Core for LatticeXP Devices Quick Facts*

### <span id="page-6-0"></span>*Table 1-7. CORDIC IP Core for LatticeXP2 Devices Quick Facts*

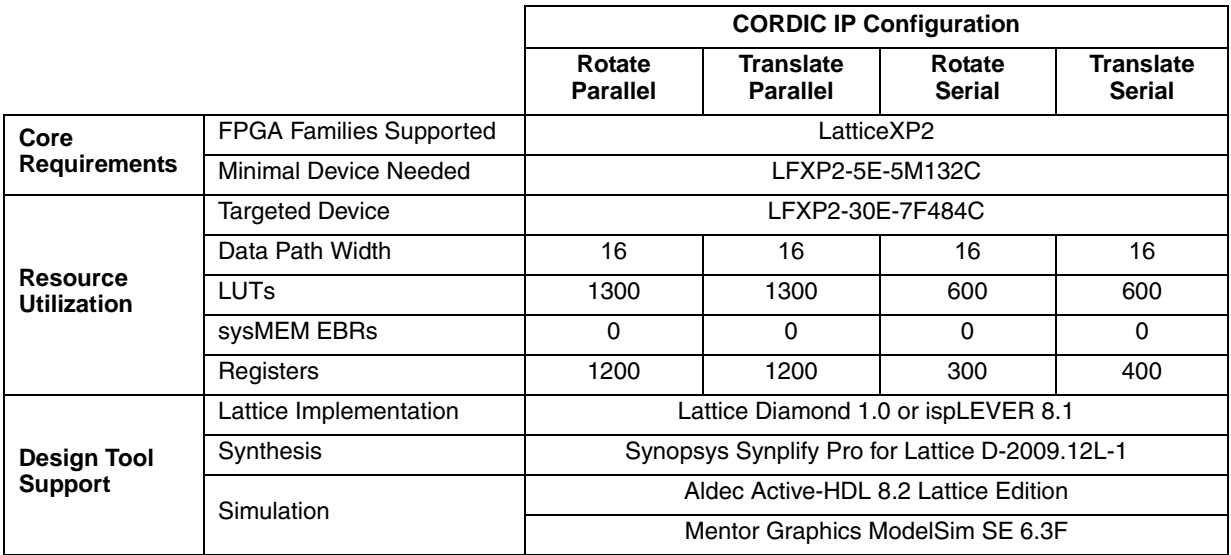

# **Features**

.

- Functions supported:
	- Vector rotation (polar to rectangular)
	- Vector translation (rectangular to polar)
	- Sin and cos
	- Arctan
- Input data widths from 8 to 32 bits
- Configurable number of iterations used to derive output from 4 to 32

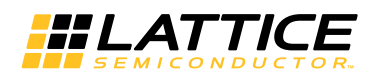

- Optional pre-rotation module
- Optional amplitude compensation scaling module to compensate for the CORDIC algorithm's output amplitude scale factor
- Selectable rounding algorithm: truncation, rounding up, rounding away from zero, convergent rounding
- Selectable parallel architectural configuration for throughput optimization
- Selectable word-serial architectural configuration for area optimization
- Signed 2's complement data
- Optional clock enable (ce) and synchronous reset (sr) control signals
- Full precision internal arithmetic

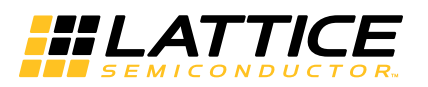

<span id="page-8-0"></span>**Functional Description**

This chapter provides a functional description of the CORDIC IP core.

# <span id="page-8-1"></span>**General Description of the CORDIC Algorithm**

The CORDIC algorithm is an iterative method that uses simple arithmetic operations such as addition, subtraction, bit shift and table look up to perform hyperbolic and trigonometric functions.The CORDIC algorithm was initially designed to perform a vector rotation, where the vector  $(x, y)$  is rotated through the angle  $\theta$  yielding a new vector  $(x', y')$ . Using a matrix form, a planar rotation for a vector of  $(x, y)$  is defined as:

$$
x' = x\cos\theta - y\sin\theta
$$
  
\n
$$
y' = y\cos\theta + x\sin\theta
$$
\n(1)

Note that  $\theta$  is the angle that is to be traversed. With the CORDIC algorithm, the traversal is accomplished in iterative steps in which each step completes a small part of the rotation.

A single step is defined by the following equation:

$$
x_{i+1} = \cos \theta_i (x_i - y_i \tan \theta_i)
$$
  
\n
$$
y_{i+1} = \cos \theta_i (y_i + x_i \tan \theta_i)
$$
\n(2)

The number of multipliers required is reduced by selecting the angle steps such that the tangent of a step is a power of 2. The angle for each step is given by:

$$
\theta_i = \arctan(1/2^i) \tag{3}
$$

Multiplying or dividing by a power of 2 can be implemented using a simple shift operation.

All iteration-angles summed must equal the rotation angle  $\theta$ . ∞

$$
\sum_{i=0} d_i \theta_i = \theta \text{ where } d_i = \{-1;+1\}
$$
 (4)

This results in the following equation for  $\,\tan\theta_i$ :

$$
\tan \theta_i = d_i 2^{-i} \tag{5}
$$

Combining equations 2 and 5 results in:

$$
x_{i+1} = \cos \theta_i (x_i - y_i \cdot d_i \cdot 2^{-i})
$$
 (6)

$$
y_{i+1} = \cos\theta_i(y_i + x_i \cdot d_i \cdot 2^{-i})
$$

The iterative rotation can now be expressed as:

$$
x_{i+1} = K_i(x_i - y_i \cdot d_i \cdot 2^{-i})
$$
  
\n
$$
y_{i+1} = K_i(y_i + x_i \cdot d_i \cdot 2^{-i})
$$
\n(7)

where:

$$
K_i = \cos(\tan^{-1} 2^{-i}) = 1/(\sqrt{1+2^{-2i}})
$$

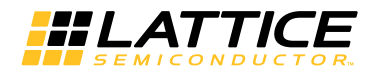

 $di = \pm 1$ 

The CORDIC rotator is normally operated in one of two modes. The first, called rotation, rotates the input vector by a specified angle. The second mode, called vectoring, rotates the input vector to the x-axis while recording the angle required to make that rotation.

For rotation mode, the CORDIC equations are:

$$
x_{i+1} = x_i - y_i \cdot d_i \cdot 2^{-i}
$$
  
\n
$$
y_{i+1} = y_i + x_i \cdot d_i \cdot 2^{-i}
$$
  
\n
$$
z_{i+1} = z_i - d_i \cdot \tan^{-1}(2^{-i})
$$
\n(8)

where  $d_i$  =  $-1$  if  $z_i$  < 0, +1 otherwise. Here  $z_i$  is the residual angle in the angle accumulator with the initial value  $z_0$ as the angle to be rotated.

In vectoring mode, the CORDIC vectoring function works by seeking to minimize the  $y$  component of the residual vector at each rotation. The sign of the residual  $y$  component is used to determine which direction to rotate next. If the angle accumulator is initialized with zero, it will contain the traversed angle at the end of the iterations. For vectoring mode, the CORDIC equations are:

$$
x_{i+1} = x_i - y_i \cdot d_i \cdot 2^{-i}
$$
  
\n
$$
y_{i+1} = y_i + x_i \cdot d_i \cdot 2^{-i}
$$
  
\n
$$
z_{i+1} = z_i - d_i \cdot \tan^{-1} \cdot (2^{-i})
$$

where 
$$
d_i = -1
$$
 if  $y_i < 0, +1$  otherwise

In sin/cos mode, the unit vector is rotated by the input phase angle  $\theta$  generating the output vector  $(\cos(\theta), \sin(\theta))$ . The rotation mode CORDIC operation can simultaneously compute the sine and cosine of the input angle  $\theta$ . Setting the x component to 1 and y component to zero reduces the rotation mode. This results the equations 11 from equations 1:

$$
x' = \cos \theta \tag{10}
$$

$$
y' = \sin \theta
$$

In arctangent mode,  $\theta$  = arctan $(y_0/x_0)$  is directly computed using the vectoring mode if the angle accumulator is initialized with zero.

$$
z_n = z_0 + \arctan(y_0 / x_0) \tag{11}
$$

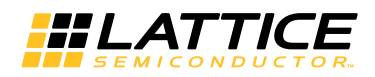

# <span id="page-10-0"></span>**Block Diagram**

[Figure 2-1](#page-10-2) shows a block diagram of the CORDIC IP Core.

#### <span id="page-10-2"></span>*Figure 2-1. CORDIC IP Core Block Diagram*

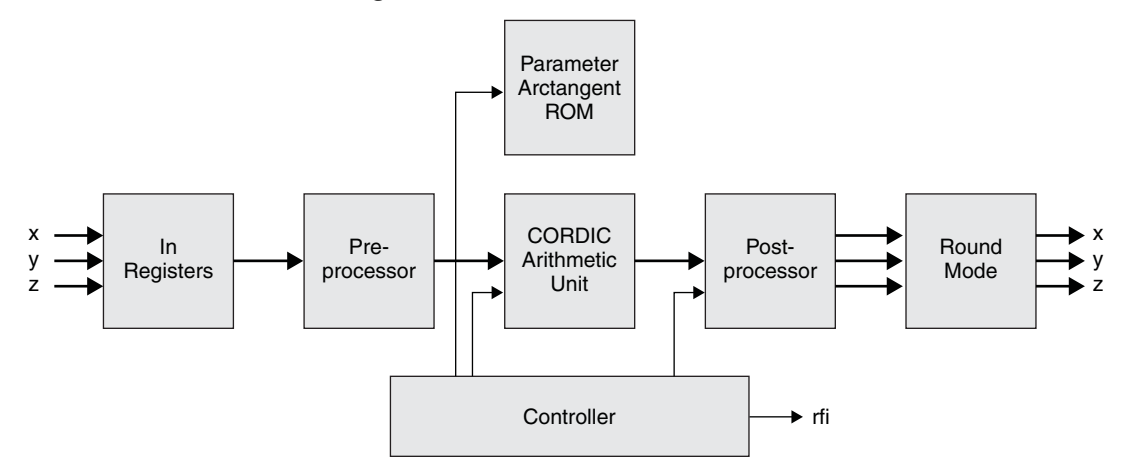

### <span id="page-10-1"></span>**Data Path**

#### **Pre-processor**

The CORDIC rotation and vectoring algorithms are limited to rotation angles between - $\pi/2$  and  $\pi/2$  This limitation is due to the use of 2° for the tangent in the first iteration. For composite rotation angles larger than  $\pi/2$ , an additional rotation is required.

#### **CORDIC Arithmetic Unit**

The CORDIC arithmetic unit performs the actual CORDIC algorithm. Two architecture configurations are available for the arithmetic unit: parallel (with single-cycle data throughput) and word-serial (with multiple-cycle throughput). The parallel configuration has a pipeline-structured core and can perform a CORDIC transformation each clock cycle, producing a new output every cycle. In contrast with the parallel structure, word-serial architecture produces a new output every N cycles. Here N is the user input in the IPexpress™ GUI for the "Iteration Number" parameter.

#### **Arctan ROM**

The arc tangent ROM stores the tan<sup>-1</sup>(2<sup>-*i*</sup>) values. Its data width is variable, address width is log2(number of iterations-1), address depth is 2 ^ log2(number of iterations-1).

#### **Controller**

The controller module control generates all signals necessary for carrying out the iterations, including ROM addressing, ready for input (rfi) and output valid (outvalid). I/O port definition details are explained in [Table 2-5.](#page-13-1)

#### **Post-processor**

The CORDIC algorithm introduces a scale factor that causes a magnitude gain that must be compensated for at the end (see Equation 8). The post-processor module contains logic to correct the scale factor. In addition, it corrects the phase rotation introduced by the pre-processor module (if present).

#### **Rounding**

The rounding module provides four types of rounding, depending on the ROUNDING parameter:

- **None (truncation)** Discards all bits to the right of the output least significant bit and leaves the output uncorrected.
- **Rounding up** Rounds up if the fractional part is exactly one-half.
- **Rounding away from zero** Rounds away from zero if the fractional part is exactly one-half.

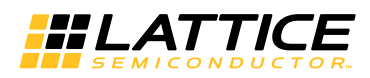

• **Convergent rounding** – Rounds to the nearest even value if the fractional part is exactly one-half.

### <span id="page-11-0"></span>**CORDIC Functions**

#### **Vector Rotation**

Polar to Rectangular Translation: In vector rotation mode, the input vector  $(x, y)$  is rotated by a specified angle,  $\theta$ , giving the a new output vector,  $(x', y')$ . Because of the CORDIC algorithm scale factor, a magnitude gain will be introduced as shown in [Figure 2-2](#page-11-1). This magnitude gain is compensated for by the CORDIC IP post-processor module.

#### <span id="page-11-1"></span>*Figure 2-2. Vector Rotation*

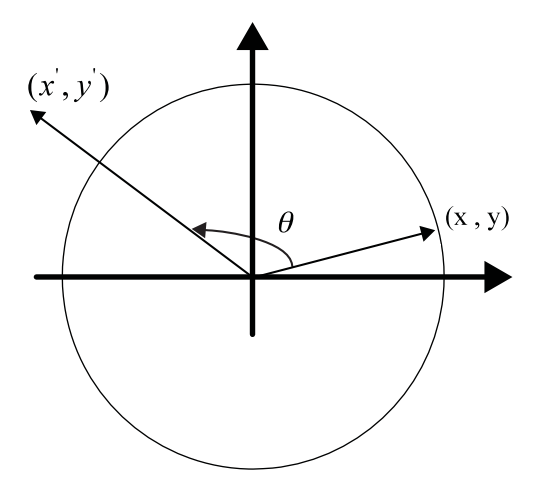

The inputs, xin, yin and phasein, are limited to the ranges given in [Table 2-1.](#page-11-2) Inputs outside the ranges will produce unpredictable results.

#### <span id="page-11-2"></span>*Table 2-1. Vector Rotation Input/Output*

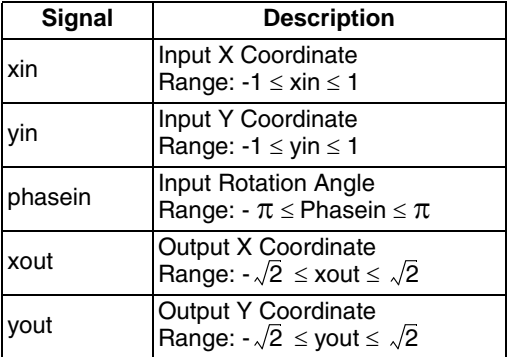

#### **Vector Translation**

Rectangular to Polar Translation: In vector translation mode, the input vector  $(x, y)$  is rotated through whatever angle is necessary to align the result vector with the x-axis, as shown in [Figure 2-3](#page-12-0). Output is the angle rotated and the magnitude on the x-axis after rotation.

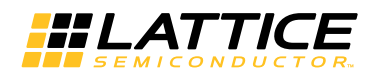

### <span id="page-12-0"></span>*Figure 2-3. Vector Translation*

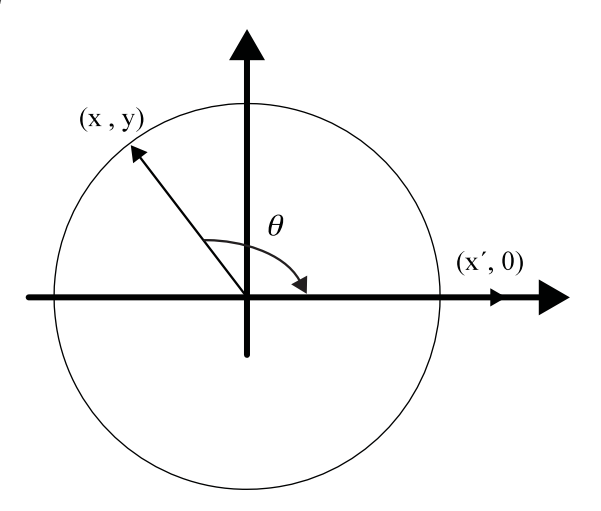

The inputs, xin and yin, are limited to the ranges given in [Table 2-2.](#page-12-1) Inputs outside the ranges will produce unpredictable results.

<span id="page-12-1"></span>*Table 2-2. Vector Translation Input/Output*

| Signal   | <b>Description</b>                                              |  |  |  |
|----------|-----------------------------------------------------------------|--|--|--|
| xin      | Input X Coordinate<br>Range: $-1 \leq x$ in $\leq 1$            |  |  |  |
| vin      | Input Y Coordinate<br>Range: $-1 \leq \text{yin} \leq 1$        |  |  |  |
| xout     | Output Magnitude<br>Range: $-\sqrt{2} \le x$ out $\le \sqrt{2}$ |  |  |  |
| phaseout | <b>Output Phase</b><br>Range: $-\pi \leq$ Phaseout $\leq \pi$   |  |  |  |

#### **Sin and Cos**

In sin/cos mode, the unit vector is rotated by the input phase angle  $\theta$  providing the output vector  $(\cos(\theta), \sin(\theta))$ .

The input angle, phasein, is limited to the range given in [Table 2-3](#page-12-2). Inputs outside this range will produce unpredictable results.

#### <span id="page-12-2"></span>*Table 2-3. Sin and Cos Input/Output*

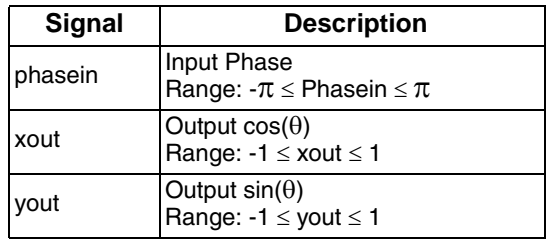

#### **Arctan**

In arctan mode, the input vector,  $(x, y)$  is rotated until the y component is zero, yielding the output angle,  $\arctan(y/x)$ .

The inputs xin and yin are limited to the ranges given in [Table 2-4](#page-13-2). Inputs outside the ranges will produce unpredictable results.

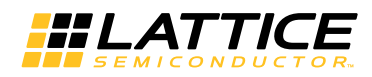

#### <span id="page-13-2"></span>*Table 2-4. Arctan Input/Output*

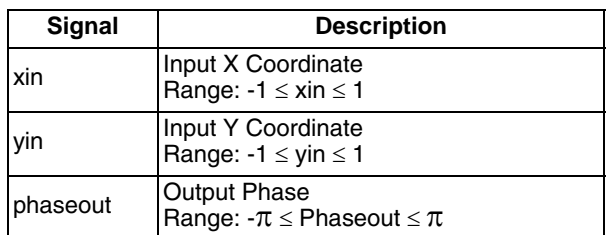

# <span id="page-13-0"></span>**Interface Diagram**

The top-level interface diagram for the CORDIC IP core is shown in [Figure 2-4](#page-13-3). The description of the Input/Output (I/O) ports for the CORDIC IP core is provided in [Table 2-5.](#page-13-1)

<span id="page-13-3"></span>*Figure 2-4. Top-Level Interface for CORDIC IP Core*

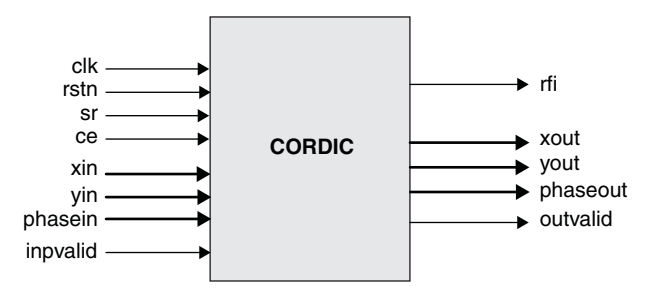

<span id="page-13-1"></span>*Table 2-5. Top-Level Port Definitions*

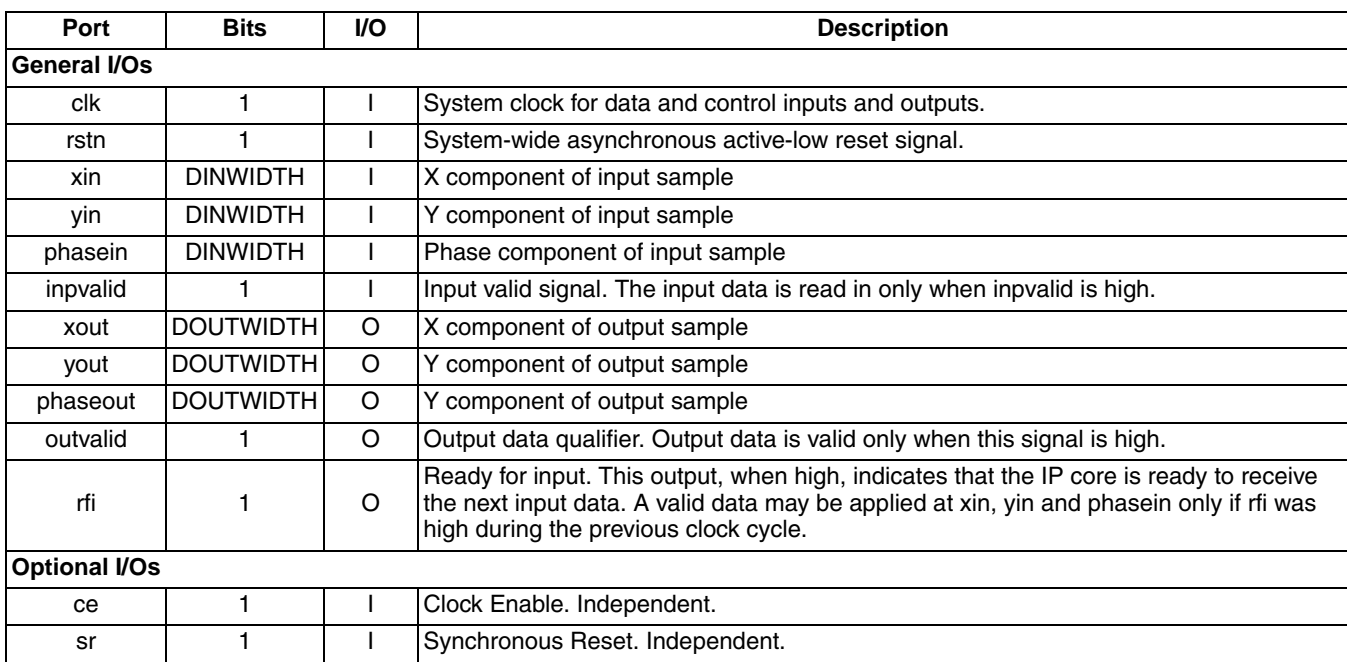

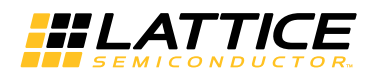

# <span id="page-14-0"></span>**Configuring the CORDIC IP Core**

# <span id="page-14-1"></span>**Basic Options**

The options for mode, architecture, number of iterations and compensation are independent and specified in the "Basic Options" tab of the GUI. Refer to ["Basic Options Tab" on page 20.](#page-19-2)

#### **Architecture Specification**

The CORDIC IP core provides two architecture configurations for the arithmetic unit: parallel (with single cycle data throughput) and word-serial (with multiple-cycle throughput). Because of the pipelined structure, the core can perform a CORDIC transformation each clock cycle, thus producing a new output every cycle. In contrast with parallel structures, word-serial architecture produces a new output every N cycles. [Figure 2-5](#page-14-2) shows a basic CORDIC arithmetic unit.

#### <span id="page-14-2"></span>*Figure 2-5. Basic CORDIC Arithmetic Unit*

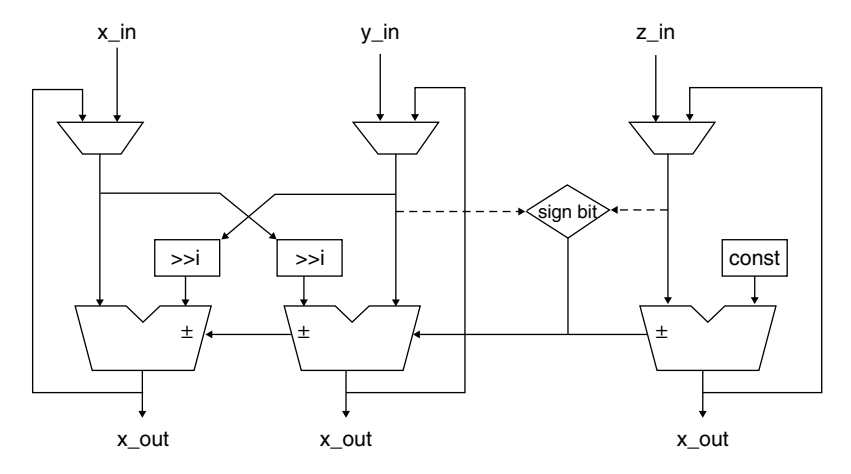

#### **Iterations Specification**

Parameter iteration specifies the number of internal add-sub iterations performed by the CORDIC processor in deriving the result. It determines the accuracy of the output: if the number is larger, the accuracy of the output is higher.

#### **Pre-rotation Specification**

When the pre-rotation module is selected, the CORDIC operational range extends to the full circle; otherwise the operational range is limited between  $-\pi/2$  and  $\pi/2$ . Angle ranges outside the ranges will produce an unpredictable result if the pre-rotation module is not selected. The following describes an initial pre-rotation  $\pm \pi/2$ :

$$
x' = -d \bullet y
$$
  
\n
$$
y' = d \bullet x
$$
  
\n
$$
z' = z + d \bullet \pi/2
$$
\n(12)

#### **Compensation Specification**

In the CORDIC algorithm, the magnitude outputs, xout and yout, are generated with a magnitude gain. The compensation module provides three configurations to compensate for the CORDIC magnitude scale factor.

- **None** The outputs xout and yout will not be compensated. It is the user's obligation to compensate and scale for the magnitude outputs gain introduced by the CORDIC algorithm. Refer to [page 9](#page-8-1) of this document for details, especially the 'K' factor in equation 7.
- **LUT-based** The outputs xout and yout are compensated using a LUT-based multiplier.
- **DSP-based** The outputs xout and yout are compensated using a DSP-based multiplier.

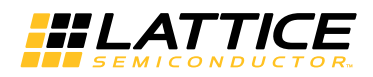

### <span id="page-15-0"></span>**Advanced Options**

The controls in this tab are used to define the various data widths and rounding methods used in the data path. The widths of the input data and output data can be defined independently.

#### **Round Method Specification**

The CORDIC IP core provides four rounding modes. Examples of round method are given in [Table 2-6](#page-15-1).

- **Truncation** The outputs, xout, yout and phaseout, are truncated. The LSBs are removed to match the specified output width.
- **Rounding up** The outputs, xout, yout and phaseout, are rounded up (0.5 rounded up).
- **Rounding away from zero** The outputs, xout, yout and phaseout, are rounded (0.5 rounded up, -0.5 rounded down).
- **Convergent rounding** The outputs, xout, yout and phaseout, are rounded towards the nearest even number.

#### <span id="page-15-1"></span>*Table 2-6. Round Method*

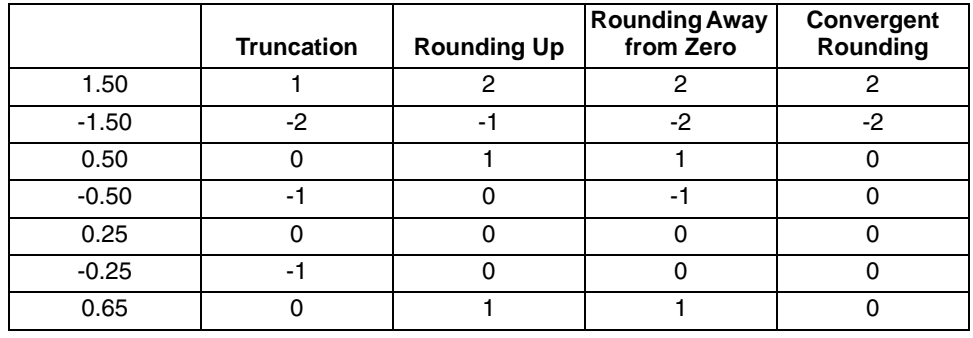

#### **Input/Output Width Specification**

The input/output data widths can be configured in the range 8 to 32 bits.

#### **Data Format Specification**

The data signals are: xin, yin, xout and yout. The input data signals, xin and yin, must be in the range [-1,1]. Input data outside the range will produce unpredictable results.

#### • **Input Data Signals**

Input data signals are represented in decimal format using bus format (as little endian). For N-bit input data signal, the (N-2) LSB represent the fractional component to the left of the decimal place and the MSB represents the sign bit.

For example, when the DINWIDTH is 8, +1 and –1 are represented as:

 $"01000000"$  => 01.000000 => +1.0  $"11000000" => 11.000000 => -1.0$ 

When the DINWIDTH is 12, +1 and -1 are represented as:

 $"010000000000"$  => 01.0000000000 => +1.0  $"110000000000"$  => 11.000000000 => -1.0

#### • **Output Data Signals**

If compensation is LUT- based or DSP-based, the output data signal format is the same as the input data signal format. The range of the output data signal is  $[-\sqrt{2},\sqrt{2}]$  .

For N-bit output data signal, the (N-2) LSB represent the fractional component to the left of the decimal place and the MSB represents the sign bit.

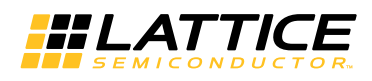

For example, when the DOUTWIDTH is 8, in the data format,  $+1$  and  $-1$  are represented:

 $"01000000" => 01.000000 => +1.0$  $"11000000" => 11.000000 => -1.0$ 

When the DOUTWIDTH is 12, in the data format, +1 and -1 are represented:

 $"010000000000"$  => 01.0000000000 => +1.0  $"110000000000"$  => 11.000000000 => -1.0

If compensation is None, the output data signals format is different from the input data signals. Due to the magnitude gain introduced by the CORDIC algorithm, without the compensation, the range of the output data signal can be larger than 2 or less than -2, so it will need 2 bits to represent the decimal number.

For the N-bit output data signal, the (N-3) LSB represent the fractional component to the left of the decimal place and the MSB represents the sign bit.

For example, when the DOUTWIDTH is 8, in the data format,  $+1$  and  $-1$  are represented:

 $"00100000" => 001.00000 => +1.0$  $"11000000" => 111.00000 => -1.0$ 

When the DOUTWIDTH is 12, in the data format,  $+2$  and  $-2$  are represented:

 $"010000000000"$  => 010.000000000 => +2.0  $"110000000000"$  => 110.000000000 => -2.0

+2.25 and –2.25 are represented:

 $"010010000000"$  => 010.010000000 => +2.25  $"101110000000"$  => 101.110000000 => -2.25

#### **Phase Format Specification**

#### • **Phase Signals**

The phase signals are phasein and phaseout. The input phase signal, phasein, must be in the range [- ¼, ¼]. Input phase outside this range will produce unpredictable results.

The phase signals, phasein and phaseout, are always the same representation.

For N-bit phase signal, the (N-3) LSB represents the fractional component to the left of the decimal place and the MSB represents the sign bit.

For example, when the DINWIDTH is 10, in the data format,  $+$ <sup> $\frac{1}{4}$ </sup> and  $-$ <sup> $\frac{1}{4}$ </sup> are represented:

"0110010010" => 011.0010010 =>  $+\pi$ "1001101110" => 100.1101110 =>  $-\pi$ 

When the DINWIDTH is 13, in the data format,  $+$ <sup> $\frac{1}{4}$ </sup> and  $-$ <sup> $\frac{1}{4}$ </sup> are represented:

 $"0110010010001"$  => 011.0010010001 => + $\pi$ "1001101101111" => 100.1101101111 =>  $-\pi$ 

#### **Synthesis Options Specification**

There are two synthesis options for controlling IP generation flow, the "Frequency constraint" and "Pipelining and retiming". The "Pipelining and retiming" option is used to move existing registers in order to balance the delays between registers. Users can adjust these two options to optimize for timing and area.

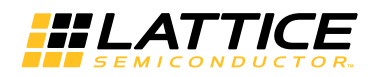

# <span id="page-17-0"></span>**Timing Specifications**

Timing diagrams for the CORDIC IP core are given in the [Figure 2-6](#page-17-1), [Figure 2-7](#page-17-2), and [Figure 2-8.](#page-18-0)

<span id="page-17-1"></span>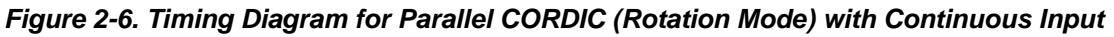

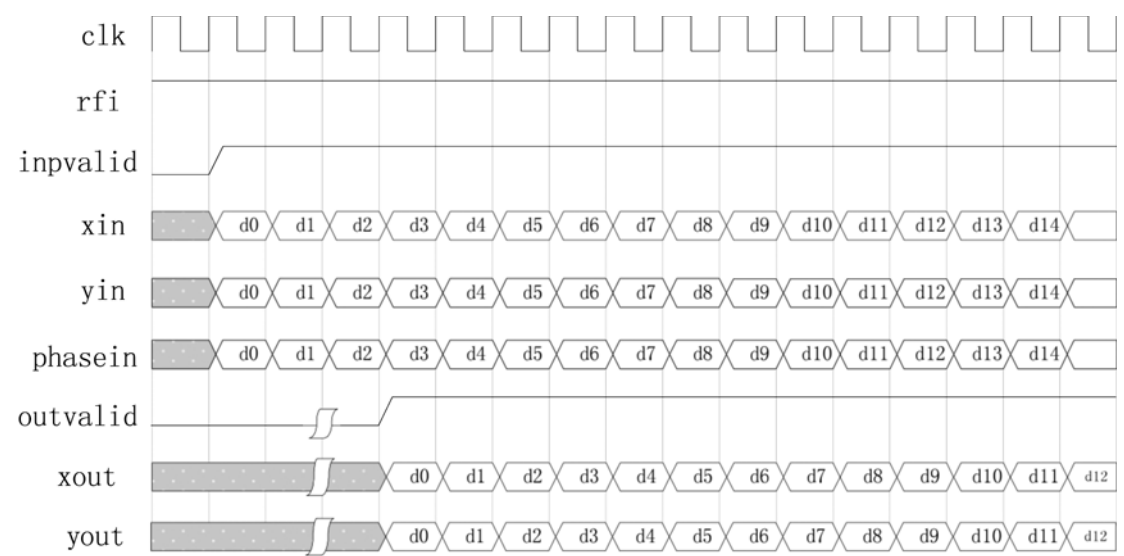

<span id="page-17-2"></span>*Figure 2-7. Timing Diagram for Parallel CORDIC (Sin/Cos Mode) with Gapped Inputs*

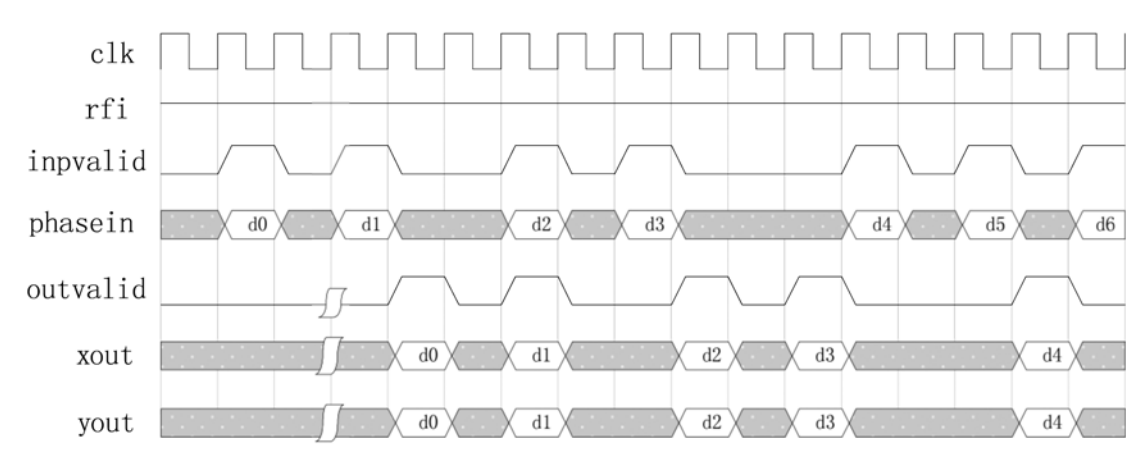

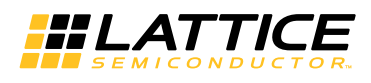

<span id="page-18-0"></span>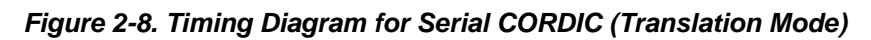

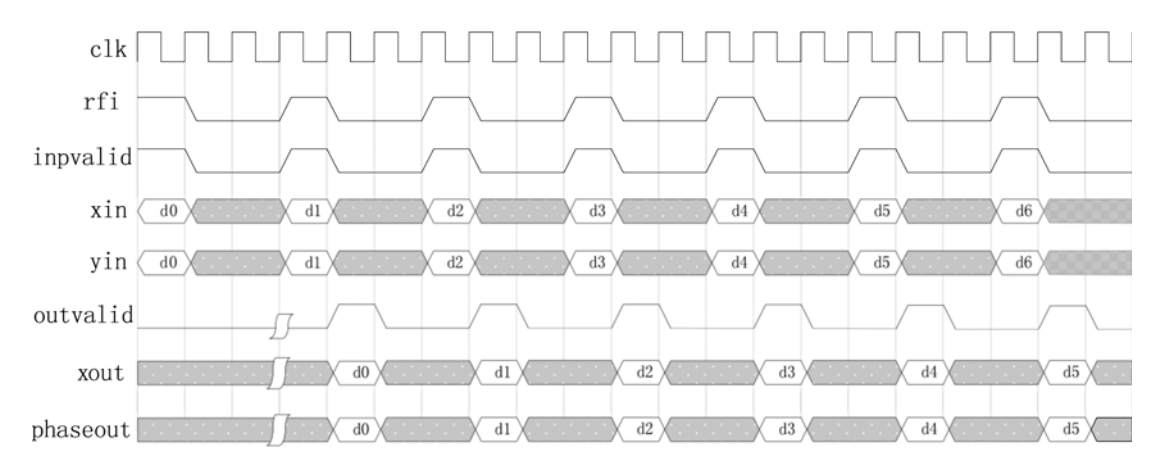

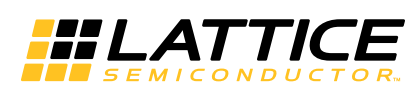

<span id="page-19-0"></span>The IPexpress tool is used to create IP and architectural modules in the Diamond and ispLEVER software. Refer to ["IP Core Generation" on page 23](#page-22-3) for a description on how to generate the IP.

[Table 3-1](#page-19-3) provides the list of user configurable parameters for the CORDIC IP core. The parameter settings are specified using the CORDICI IP core Configuration GUI in IPexpress.

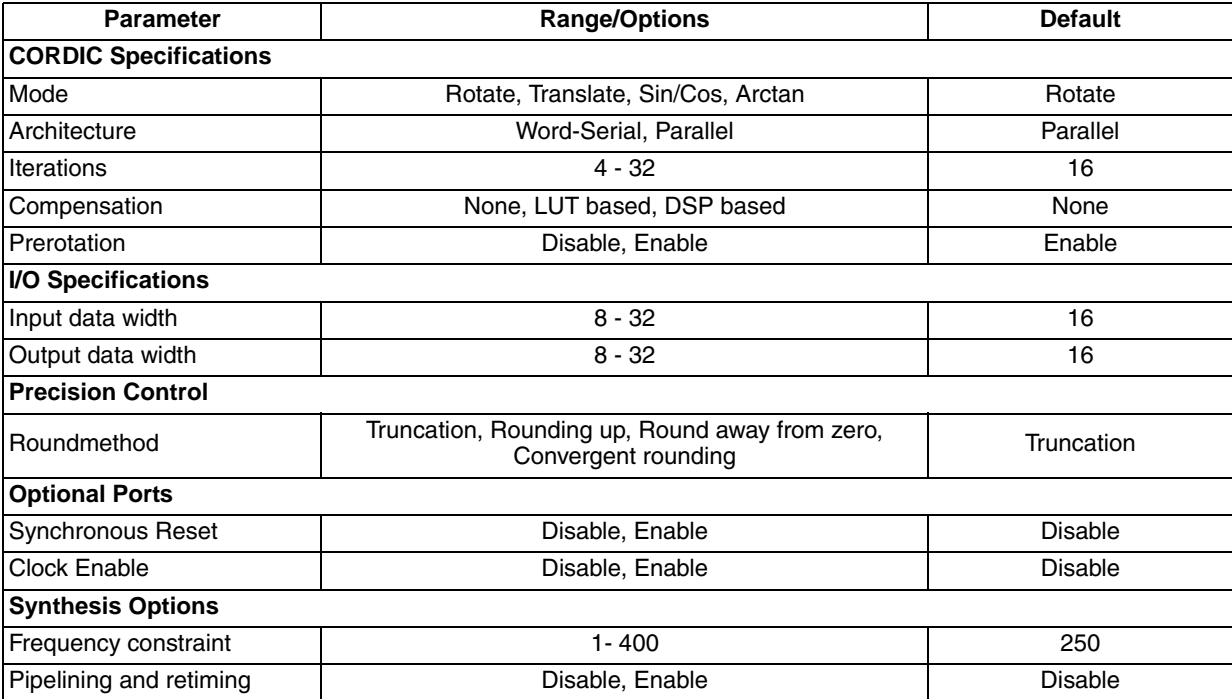

#### <span id="page-19-5"></span><span id="page-19-3"></span>*Table 3-1. Parameter Specifications for the CORDIC IP Core*

# <span id="page-19-2"></span><span id="page-19-1"></span>**Basic Options Tab**

[Figure 3-1](#page-19-4) shows the CORDIC Basic Options tab in the IPexpress tool.

```
Figure 3-1. CORDIC Basic Options Tab
```
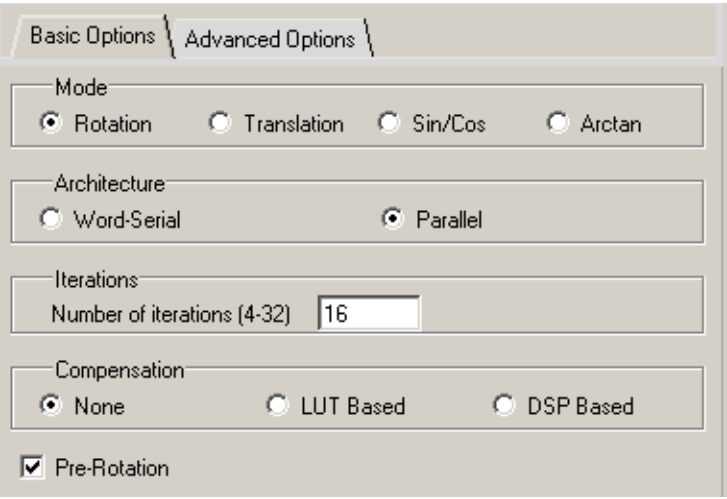

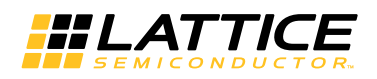

### <span id="page-20-0"></span>**Mode**

Specifies the CORDIC function to be performed.

### <span id="page-20-1"></span>**Architecture**

Specifies the architecture configuration for the CORDIC core: parallel (with single-cycle data throughput) or wordserial (with multiple-cycle throughput).

### <span id="page-20-2"></span>**Iterations**

Specifies the number of internal add-sub iterations to perform.

### <span id="page-20-3"></span>**Compensation**

Specifies CORDIC magnitude scaling compensation. The outputs are compensated using a LUT-based multiplier or the block multiplier.

### <span id="page-20-4"></span>**Pre-Rotation**

Specifies whether the pre-rotation module is instantiated.

# <span id="page-20-5"></span>**Advanced Options Tab**

[Figure 3-2](#page-20-9) shows the CORDIC Advanced Options tab in the IPexpress tool.

#### <span id="page-20-9"></span>*Figure 3-2. CORDIC Advanced Options Tab*

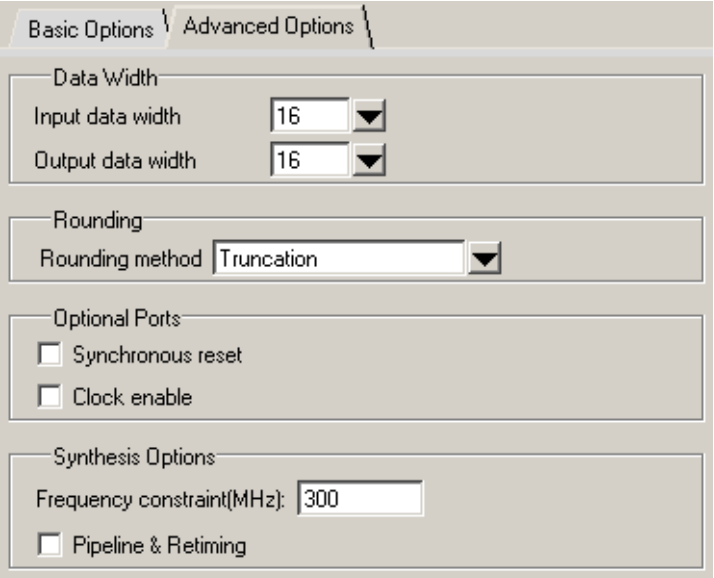

### <span id="page-20-6"></span>**Data Width**

Consists of two dropdown menus: Input Data Width and Output Data Width.

# <span id="page-20-7"></span>**Rounding**

Identifies the rounding method to be used when it is necessary to drop one or more LSBs from the true output.

# <span id="page-20-8"></span>**Optional Ports**

#### **Synchronous Reset**

Specifies whether a synchronous reset port is needed. A synchronous reset signal resets all the registers in the IP core.

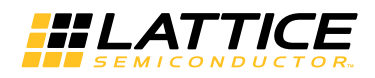

#### **Clock Enable**

Specifies whether a clock enable port is needed in the IP. Clock enable control can be used for power saving when the core is not used. Use of clock enable port increases the resource utilization and may affect performance due to increased routing congestion.

### <span id="page-21-0"></span>**Synthesis Options**

#### **Frequency Constraint (MHz)**

Specifies frequency constraint for synthesis and PAR. The value specified here will be included in the .lpf file with an additional 50MHz overconstraining adjustment factor (overconstraining typically provides improved performance). For example, if this value is 250, the frequency constraint in the .lpf file will be "250MHz PAR\_ADJ 50".

#### **Pipelining and Retiming**

Specifies pipelining and retiming synthesis options for Synplify Pro. This option is not recommended to be selected.

<span id="page-22-4"></span>*Chapter 4:*

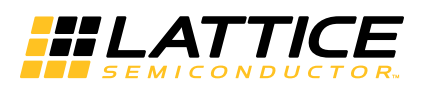

# <span id="page-22-3"></span><span id="page-22-0"></span>**IP Core Generation**

This chapter provides information on how to generate the CORDIC IP core using the Diamond or ispLEVER software IPexpress tool, and how to include the core in a top-level design.

# <span id="page-22-1"></span>**Licensing the IP Core**

An IP core- and device-specific license is required to enable full, unrestricted use of the CORDIC IP core in a complete, top-level design. Instructions on how to obtain licenses for Lattice IP cores are given at:

<http://www.latticesemi.com/products/intellectualproperty/aboutip/isplevercoreonlinepurchas.cfm>

Users may download and generate the CORDIC IP core and fully evaluate the core through functional simulation and implementation (synthesis, map, place and route) without an IP license. The CORDIC IP core also supports Lattice's IP hardware evaluation capability, which makes it possible to create versions of the IP core that operate in hardware for a limited time (approximately four hours) without requiring an IP license. See "Hardware Evaluation" [on page 28](#page-27-0) for further details. However, a license is required to enable timing simulation, to open the design in the Diamond or ispLEVER EPIC tool, and to generate bitstreams that do not include the hardware evaluation timeout limitation.

# <span id="page-22-2"></span>**Getting Started**

The CORDIC IP core is available for download from the Lattice IP Server using the IPexpress tool. The IP files are automatically installed using ispUPDATE technology in any customer-specified directory. After the IP core has been installed, the IP core will be available in the IPexpress GUI dialog box shown in [Figure 4-1](#page-23-0).

The IPexpress tool GUI dialog box for the CORDIC IP core is shown in [Figure 4-1.](#page-23-0) To generate a specific IP core configuration the user specifies:

- **Project Path** Path to the directory where the generated IP files will be located.
- **File Name** "username" designation given to the generated IP core and corresponding folders and files.
- **(Diamond) Module Output**  Verilog or VHDL.
- **(ispLEVER) Design Entry Type** Verilog HDL or VHDL.
- **Device Family** Device family to which IP is to be targeted (e.g. LatticeSCM, Lattice ECP2M, LatticeECP3, etc.). Only families that support the particular IP core are listed.
- **Part Name** Specific targeted part within the selected device family.

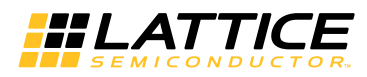

<span id="page-23-0"></span>*Figure 4-1. Pexpress Dialog Box (Diamond Version)* 

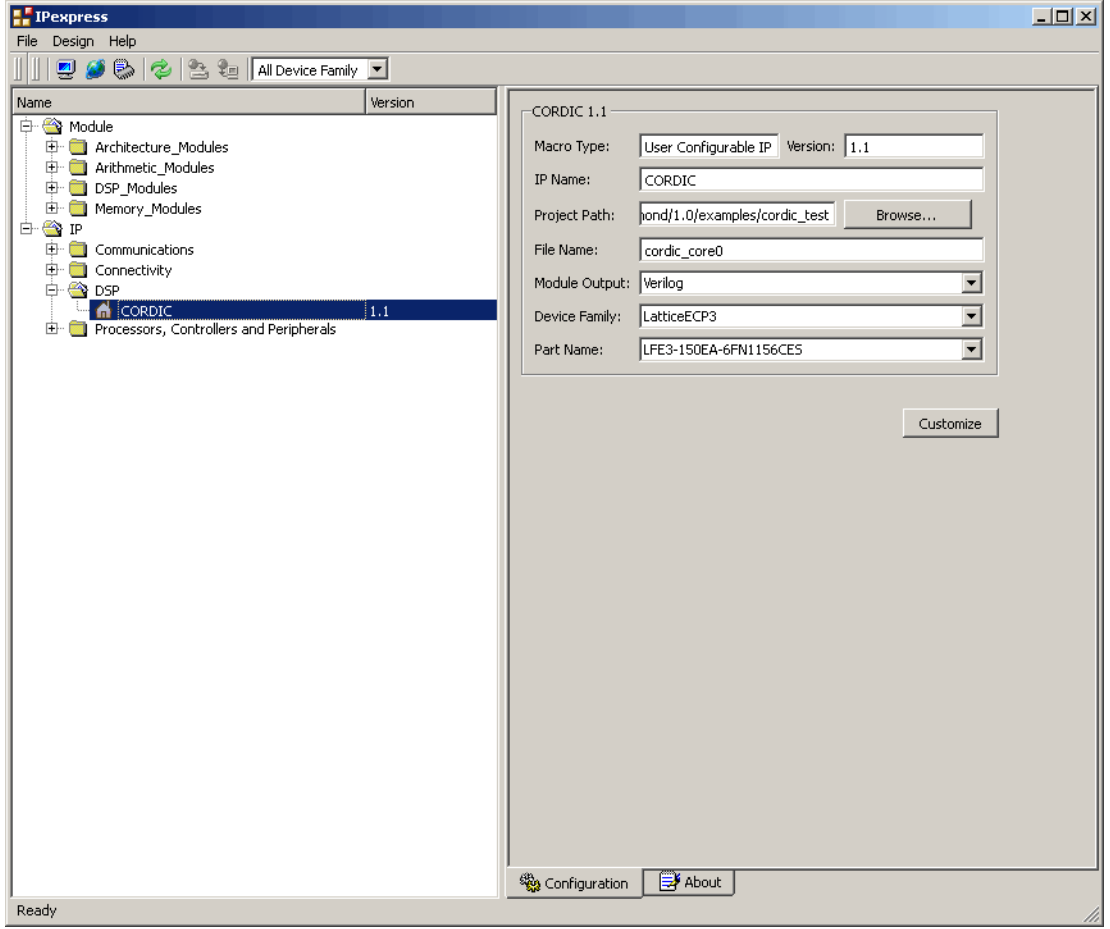

Note that if the IPexpress tool is called from within an existing project, Project Path, Module Output (Design Entry in ispLEVER), Device Family and Part Name default to the specified project parameters. Refer to the IPexpress tool online help for further information.

To create a custom configuration, the user clicks the **Customize** button in the IPexpress tool dialog box to display the CORDIC IP core Configuration GUI, as shown in [Figure 4-2](#page-24-1). From this dialog box, the user can select the IP parameter options specific to their application. Refer to ["Parameter Settings" on page 20](#page-19-5) for more information on the CORDIC IP core parameter settings.

<span id="page-24-1"></span>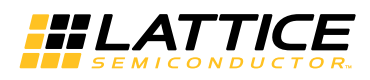

*Figure 4-2. Configuration GUI (Diamond Version)*

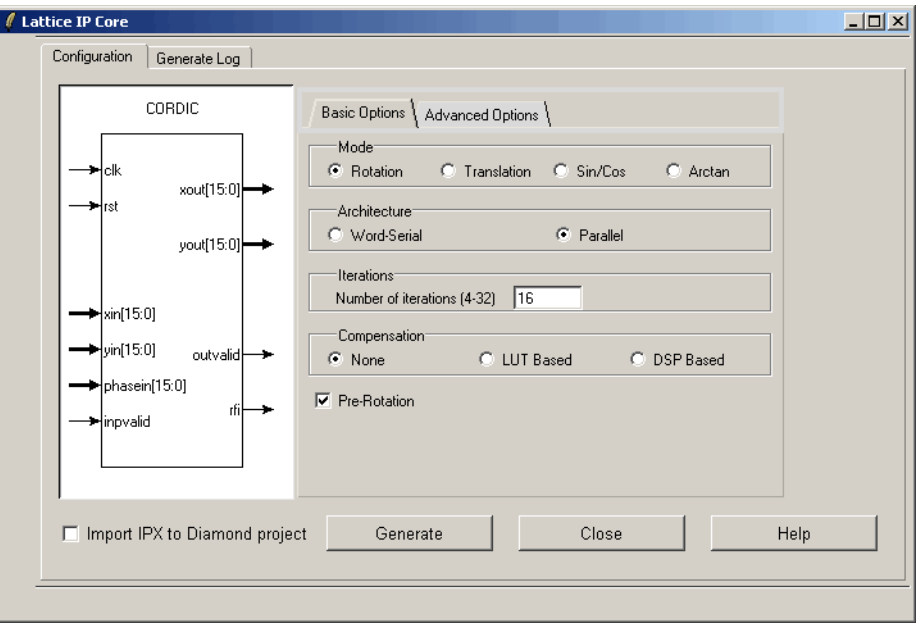

# <span id="page-24-0"></span>**IPexpress-Created Files and Top Level Directory Structure**

When the user clicks the **Generate** button in the IP Configuration dialog box, the IP core and supporting files are generated in the specified "Project Path" directory. The directory structure of the generated files is shown in [Figure 4-3.](#page-25-0)

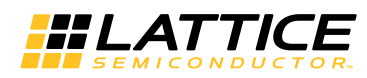

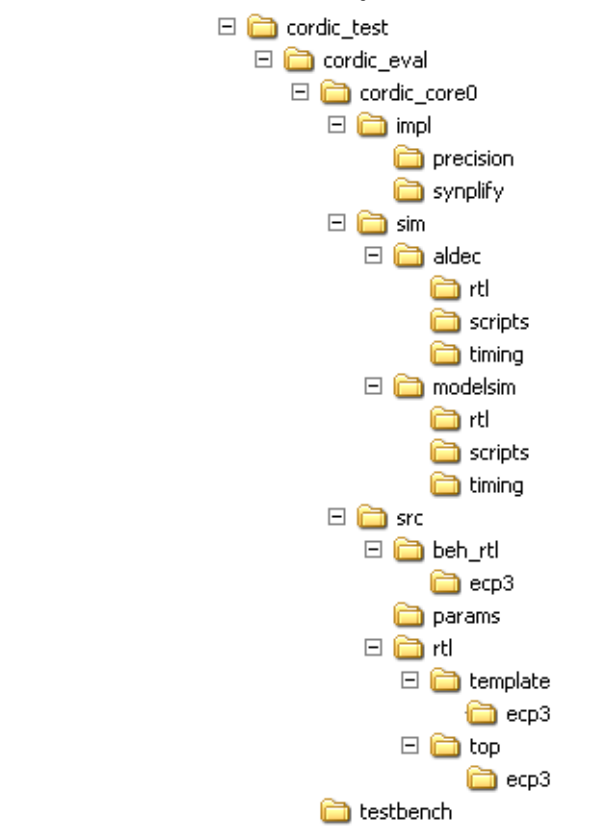

#### <span id="page-25-0"></span>*Figure 4-3. LatticeECP2M CORDIC IP Core Directory Structure*

[Table 4-1](#page-25-1) provides a list of key files and directories created by the IPexpress tool and how they are used. The IPexpress tool creates several files that are used throughout the design cycle. The names of most of the created files are customized to the user's module name specified in the IPexpress tool.

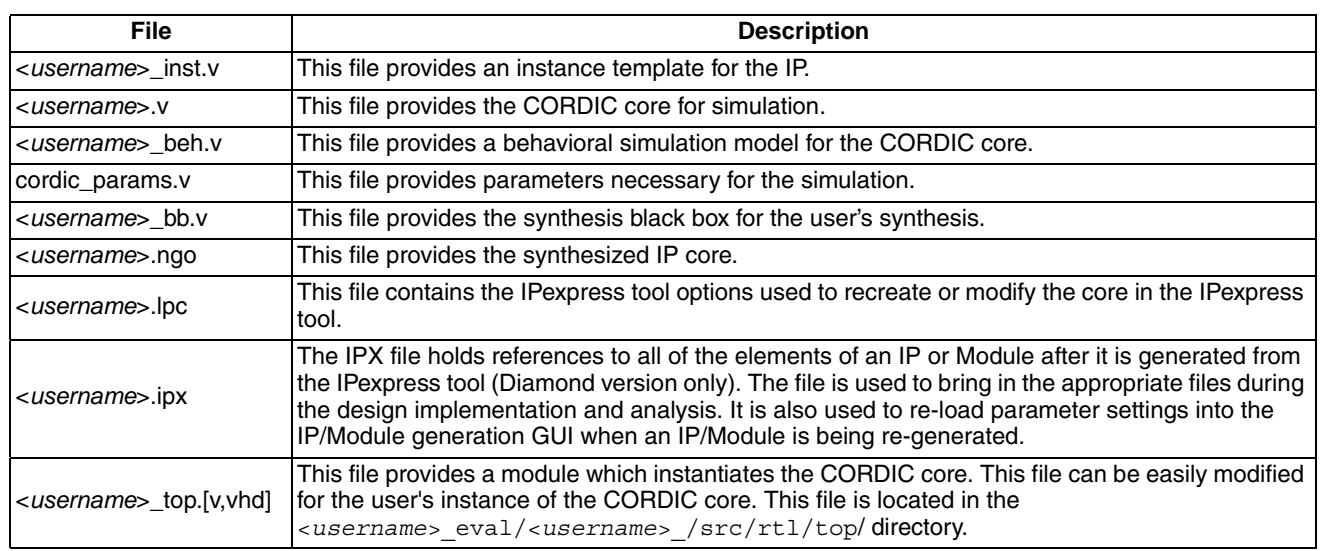

<span id="page-25-1"></span>*Table 4-1. File List* 

These are all of the files necessary to implement and verify the CORDIC IP core in your own top-level design. The following additional files providing IP core generation status information are also generated in the "Project Path" directory:

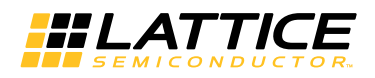

- **<***username***>\_generate.log** Synthesis and map log file.
- **<***username***>\_gen.log** IPexpress IP generation log file.

The  $\backslash$  cordic eval > and subtending directories provide files supporting the CORDIC IP core evaluation. The  $\zeta$  cordic eval > directory contains files/folders with content that is constant for all configurations of the CORDIC IP core. The \<*username*> subfolder contains files/folders with content specific to the username configuration.

The  $\cot$  cordic eval directory is created by IPexpress the first time the core is generated and updated each time the core is regenerated. A \<*username*> directory is created by IPexpress each time the core is generated and regenerated each time the core with the same file name is regenerated. A separate \<*username*> directory is generated for cores with different names, e.g.  $\text{cmy}$  core  $0$ >,  $\text{cmy}$  core 1>, etc.

# <span id="page-26-0"></span>**Instantiating the Core**

The generated CORDIC IP core package includes black-box (<*username*>\_bb.v) and instance (<*usename*>\_inst.v) templates that can be used to instantiate the core in a top-level design. An example RTL top-level reference source file that can be used as an instantiation template for the IP core is provided in \<*project\_dir*>\cordic\_eval\<*username*>\src\rtl\top. Users may also use this top-level reference as the starting template for the top-level for their complete design.

# <span id="page-26-1"></span>**Running Functional Simulation**

Simulation support for the CORDIC IP core is provided for Aldec Active-HDL (Verilog and VHDL) simulator, Mentor Graphics ModelSim simulator. The functional simulation includes a configuration-specific behavioral model of the CORDIC IP core. The test bench sources stimulus to the core, and monitors output from the core. The generated IP core package includes the configuration-specific behavior model (<*username*>\_beh.v) for functional simulation in the "Project Path" root directory. The simulation scripts supporting ModelSim evaluation simulation is provided in \<*project\_dir*>\cordic\_eval\<*username*>\sim\modelsim\scripts. The simulation script supporting Aldec evaluation simulation is provided in

\<*project\_dir*>\cordic\_eval\<*username*>\sim\aldec\scripts. Both Modelsim and Aldec simulation is supported via test bench files provided in \*<project\_dir*>\cordic\_eval\testbench. Models required for simulation are provided in the corresponding \models folder. Users may run the Aldec evaluation simulation by doing the following:

- 1. Open Active-HDL.
- 2. Under the Tools tab, select **Execute Macro**.
- 3. Browse to folder \<*project\_dir*>\cordic\_eval\<*username*>\sim\aldec\scripts and execute one of the "do" scripts shown.

Users may run the ModelSim evaluation simulation by doing the following:

- 1. Open ModelSim.
- 2. Under the File tab, select **Change Directory** and choose the folder <*project\_dir*>\cordic\_eval\<*username*>\sim\modelsim\scripts.
- 3. Under the Tools tab, select **Execute Macro** and execute the ModelSim "do" script shown. *Note: When the simulation completes, a pop-up window mayappear asking "Are you sure you want to finish?" Answer No to analyze the results (answering Yes closes ModelSim).*

# <span id="page-26-2"></span>**Synthesizing and Implementing the Core in a Top-Level Design**

Synthesis support for the CORDIC IP core is provided for Mentor Graphics Precision or Synopsys Synplify. The CORDIC IP core itself is synthesized and is provided in NGO format when the core is generated in IPexpress. Users may synthesize the core in their own top-level design by instantiating the core in their top-level as described

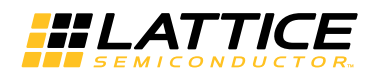

previously and then synthesizing the entire design with either Synplify or Precision RTL Synthesis. The following text describes the evaluation implementation flow for Windows platforms. The flow for Linux and UNIX platforms is described in the Readme file included with the IP core. The top-level files <*username*>\_top.v are provided in \<*project\_dir*>\cordic\_eval\<*username*>\src\rtl\top. Push-button implementation of the reference design is supported via Diamond or ispLEVER project files, <*username*>.syn for ispLEVER or <*username*>.ldf for Diamond, locates in the following directory:

\<*project\_dir*>\cordic\_eval\<*username*>\impl\(synplify or precision).

*To use this project file in Diamond:*

- 1. Choose **File > Open > Project**.
- 2. Browse to \*<project dir*>\cordic eval\<username>\impl\synplify (or precision) in the Open Project dialog box.
- 3. Select and open <*username*>.ldf. At this point, all of the files needed to support top-level synthesis and implementation will be imported to the project.
- 4. Select the **Process** tab in the left-hand GUI window.
- 5. Implement the complete design via the standard Diamond GUI flow.

*To use this project file in ispLEVER:*

- 1. Choose **File > Open Project.**
- 2. Browse to \*<project\_dir*>\cordic\_eval\*<username*>\impl\synplify (or precision) in the Open Project dialog box.
- 3. Select and open <*username*>.syn. At this point, all of the files needed to support top-level synthesis and implementation will be imported to the project.
- 4. Select the device top-level entry in the left-hand GUI window.
- 5. Implement the complete design via the standard ispLEVER GUI flow.

# <span id="page-27-0"></span>**Hardware Evaluation**

The CORDIC IP core supports Lattice's IP hardware evaluation capability, which makes it possible to create versions of the IP core that operate in hardware for a limited period of time (approximately four hours) without requiring the purchase of an IP license. It may also be used to evaluate the core in hardware in user-defined designs.

### <span id="page-27-1"></span>**Enabling Hardware Evaluation in Diamond**

Choose **Project > Active Strategy > Translate Design Settings**. The hardware evaluation capability may be enabled/disabled in the Strategy dialog box. It is enabled by default.

### <span id="page-27-2"></span>**Enabling Hardware Evaluation in ispLEVER**

In the Processes for Current Source pane, right-click the **Build Database** process and choose **Properties** from the dropdown menu. The hardware evaluation capability may be enabled/disabled in the Properties dialog box. It is enabled by default.

# <span id="page-27-3"></span>**Updating/Regenerating the IP Core**

By regenerating an IP core with the IPexpress tool, you can modify any of its settings including device type, design entry method, and any of the options specific to the IP core. Regenerating can be done to modify an existing IP core or to create a new but similar one.

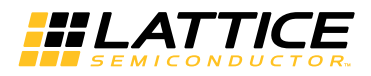

# <span id="page-28-0"></span>**Regenerating an IP Core in Diamond**

*To regenerate an IP core in Diamond:*

- 1. In IPexpress, click the **Regenerate** button.
- 2. In the Regenerate view of IPexpress, choose the IPX source file of the module or IP you wish to regenerate.
- 3. IPexpress shows the current settings for the module or IP in the Source box. Make your new settings in the T**arget** box.
- 4. If you want to generate a new set of files in a new location, set the new location in the **IPX Target File** box. The base of the file name will be the base of all the new file names. The IPX Target File must end with an .ipx extension.
- 5. Click **Regenerate.** The module's dialog box opens showing the current option settings.
- 6. In the dialog box, choose the desired options. To get information about the options, click **Help**. Also, check the About tab in IPexpress for links to technical notes and user guides. IP may come with additional information. As the options change, the schematic diagram of the module changes to show the I/O and the device resources the module will need.
- 7. To import the module into your project, if it's not already there, select **Import IPX to Diamond Project** (not available in stand-alone mode).

#### 8. Click **Generate**.

9. Check the Generate Log tab to check for warnings and error messages.

#### 10.Click **Close**.

The IPexpress package file (.ipx) supported by Diamond holds references to all of the elements of the generated IP core required to support simulation, synthesis and implementation. The IP core may be included in a user's design by importing the .ipx file to the associated Diamond project. To change the option settings of a module or IP that is already in a design project, double-click the module's .ipx file in the File List view. This opens IPexpress and the module's dialog box showing the current option settings. Then go to step 6 above.

# <span id="page-28-1"></span>**Regenerating an IP Core in ispLEVER**

*To regenerate an IP core in ispLEVER:*

- 1. In the IPexpress tool, choose **Tools > Regenerate IP/Module**.
- 2. In the Select a Parameter File dialog box, choose the Lattice Parameter Configuration (.lpc) file of the IP core you wish to regenerate, and click **Open**.
- 3. The Select Target Core Version, Design Entry, and Device dialog box shows the current settings for the IP core in the Source Value box. Make your new settings in the Target Value box.
- 4. If you want to generate a new set of files in a new location, set the location in the LPC Target File box. The base of the .lpc file name will be the base of all the new file names. The LPC Target File must end with an .lpc extension.
- 5. Click **Next**. The IP core's dialog box opens showing the current option settings.
- 6. In the dialog box, choose desired options. To get information about the options, click **Help**. Also, check the About tab in the IPexpress tool for links to technical notes and user guides. The IP core might come with additional information. As the options change, the schematic diagram of the IP core changes to show the I/O and the device resources the IP core will need.

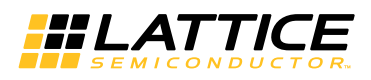

- 7. Click **Generate**.
- 8. Click the **Generate Log** tab to check for warnings and error messages.

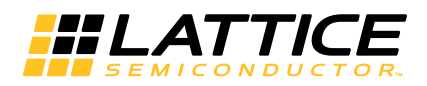

<span id="page-30-1"></span><span id="page-30-0"></span>The functionality of the Lattice CORDIC IP core has been verified via simulation and hardware testing, including a simulation environment verifying proper CORDIC functionality.

*Chapter 6:*

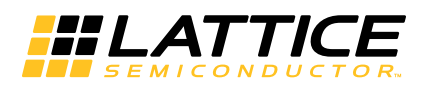

# <span id="page-31-0"></span>**Support Resources**

This chapter contains information about Lattice Technical Support, additional references, and document revision history.

# <span id="page-31-1"></span>**Lattice Technical Support**

There are a number of ways to receive technical support.

### <span id="page-31-2"></span>**Online Forums**

The first place to look is Lattice Forums [\(http://www.latticesemi.com/support/forums.cfm](http://www.latticesemi.com/support/forums.cfm)). Lattice Forums contain a wealth of knowledge and are actively monitored by Lattice Applications Engineers.

# <span id="page-31-3"></span>**Telephone Support Hotline**

Receive direct technical support for all Lattice products by calling Lattice Applications from 5:30 a.m. to 6 p.m. Pacific Time.

- For USA & Canada: 1-800-LATTICE (528-8423)
- For other locations: +1 503 268 8001

In Asia, call Lattice Applications from 8:30 a.m. to 5:30 p.m. Beijing Time (CST), +0800 UTC. Chinese and English language only.

• For Asia: +86 21 52989090

### <span id="page-31-4"></span>**E-mail Support**

- techsupport@latticesemi.com
- techsupport-asia@latticesemi.com

# <span id="page-31-5"></span>**Local Support**

Contact your nearest Lattice Sales Office.

### <span id="page-31-6"></span>**Internet**

<www.latticesemi.com>

# <span id="page-31-7"></span>**References**

- J. E. Volder, "The CORDIC trigonometric computing technique." IRE Trans. Electron. Comput., vol. EC-8, no. 3, pp. 330-334, Sept. 1959.
- Andraka, Ray, "A survey of CORDIC algorithms for FPGA based computers." Proceedings of the 1998 ACM/SIGDA sixth international symposium on field programmable gate arrays, Feb. 22-24, 1998, Monterrey, CA. pp191-200.
- Duprat, J. and Muller, J.M., " The CORDIC Algorithm: New Results for Fast VLSI Implementation." IEEE Transactions on Computers, Vol. 42, pp. 168-178, 1993.
- Deprettere, E., Dewilde, P., and Udo, R, "Pipelined CORDIC Architecture for Fast VLSI Filtering and Array Processing." Proc. ICASSP'84, 1984, pp. 41.A.6.1-6.4.

# <span id="page-31-8"></span>**LatticeEC/ECP**

• [HB1000,](http://www.latticesemi.com/lit/docs/handbooks/HB1000.pdf) *LatticeEC/ECP Family Handbook*

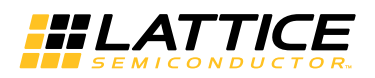

# <span id="page-32-0"></span>**LatticeECP2M**

• [HB1003,](www.latticesemi.com/dynamic/view_document.cfm?document_id=21733) *LatticeECP2M Family Handbook*

# <span id="page-32-1"></span>**LatticeECP3**

- [HB1009,](www.latticesemi.com/dynamic/view_document.cfm?document_id=32001) *LatticeECP3 Family Handbook*
- [TN1196 -](http://www.latticesemi.com/documents/tn1196.pdf) *LatticeECP3 Marvell 1 GbE (1000BASE-X) Physical/MAC Layer Interoperability*
- [TN1197](http://www.latticesemi.com/documents/tn1197.pdf) *LatticeECP3/Marvell SGMII Physical/MAC Layer Interoperability*

# <span id="page-32-2"></span>**LatticeSCM**

- [DS1004,](http://www.latticesemi.com/documents/DS1004.pdf) *LatticeSC/M Family Data Sheet*
- [DS1005,](www.latticesemi.com/dynamic/view_document.cfm?document_id=19029) *LatticeSC/M Family flexiPCS Data Sheet*

# <span id="page-32-3"></span>**LatticeXP**

• [HB1001,](http://www.latticesemi.com/lit/docs/handbooks/HB1001.pdf) *LatticeXP Family Handbook*

# <span id="page-32-4"></span>**LatticeXP2**

• [DS1009,](http://www.latticesemi.com/documents/DS1009.pdf) *Lattice XP2 Datasheet*

# <span id="page-32-5"></span>**Revision History**

<span id="page-32-6"></span>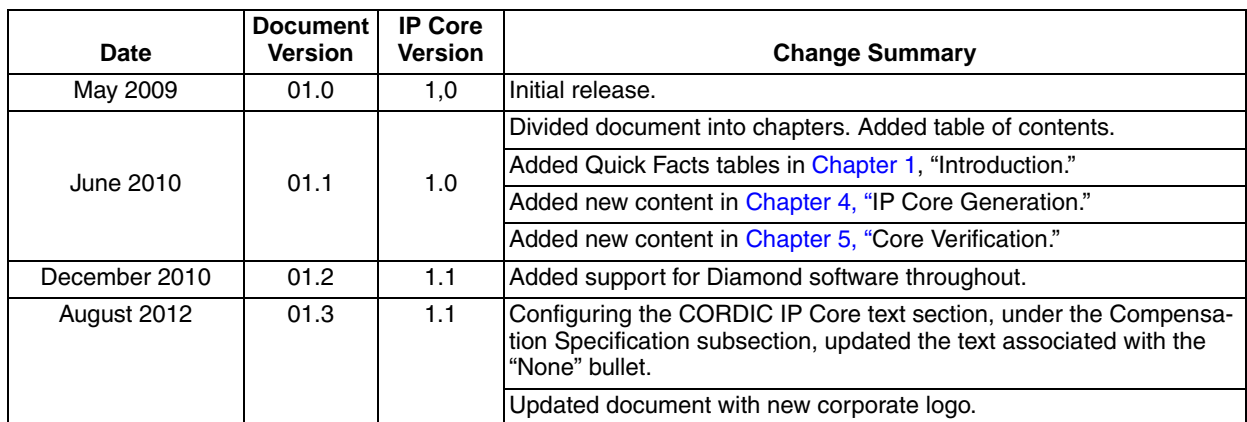

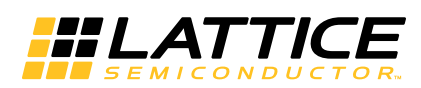

<span id="page-33-0"></span>This appendix gives resource utilization information for Lattice FPGAs using the CORDIC IP core.

IPexpress is the Lattice IP configuration utility, and is included as a standard feature of the Diamond and ispLEVER design tools. Details regarding the usage of IPexpress can be found in the IPexpress and Diamond or ispLEVER help system. For more information on the Diamond or ispLEVER design tools, visit the Lattice web site at: [www.latticesemi.com/software.](http://www.latticesemi.com/products/designsoftware/index.cfm)

[Table A-1](#page-33-3) lists the parameter settings used in deriving the utilization data shown in [Table A-2](#page-33-4) through [Table A-9](#page-36-2).

|                            | Config1      | Config2             | Config3      | Config4      |  |
|----------------------------|--------------|---------------------|--------------|--------------|--|
| Mode                       | Rotate       | Translate<br>Rotate |              | Sin and Cos  |  |
| Input Data Width           | 16           | 16                  | 16           | 16           |  |
| Output Data Width          | 16           | 16                  | 16           | 16           |  |
| Number of Iteration        | 16           | 16                  | 16           | 16           |  |
| Architecture               | Parallel     | Serial              | Parallel     | Parallel     |  |
| Compensation               | No.          | No                  | No           | No.          |  |
| <b>Rounding Method</b>     | Truncation   | Truncation          | Truncation   | Truncation   |  |
| Pre-rotation               | Yes          | Yes                 | Yes          | Yes          |  |
| $f_{MAX}$                  | User specify | User specify        | User specify | User specify |  |
| Retiming                   | No.          | No                  | No           | No.          |  |
| Synchronous Reset          | No.          | No                  | No           | No.          |  |
| Clock Enable               | No           | No                  | No<br>No     |              |  |
| Enable Hardware Evaluation | Yes          | Yes                 | Yes          | Yes          |  |

<span id="page-33-3"></span>*Table A-1. Parameter Settings of the Evaluation Packages*

# <span id="page-33-1"></span>**LatticeEC Devices**

<span id="page-33-4"></span>*Table A-2. Performance and Resource Utilization1*

| User-Configurable<br><b>Mode</b> | <b>Slices</b> | <b>LUTs</b> | <b>Registers</b> | I/Os | sysMEM™<br><b>EBRs</b> | <b>MULT18X18</b> | $f_{MAX}$ (MHz) |
|----------------------------------|---------------|-------------|------------------|------|------------------------|------------------|-----------------|
|                                  | 649           | 1196        | 1210             | 85   |                        |                  | 188             |
|                                  | 334           | 611         | 271              | 85   |                        |                  | 124             |
| ت                                | 640           | 1179        | 1178             | 69   |                        |                  | 170             |
|                                  | 611           | 1146        | 1105             | 53   |                        |                  | 186             |

1. Performance and utilization data are generated targeting an LFEC20E-5F484C device using Lattice Diamond 1.0 and Synplify Pro for Lattice D-2009.12L-1 software. Performance may vary when using a different software version or targeting a different device density or speed grade within the LatticeEC family.

# <span id="page-33-2"></span>**Ordering Part Number**

The Ordering Part Number (OPN) for the CORDIC targeting LatticeEC devices is CORDIC-E2-U1.

# <span id="page-34-0"></span>**LatticeECP Devices**

#### *Table A-3. Performance and Resource Utilization1*

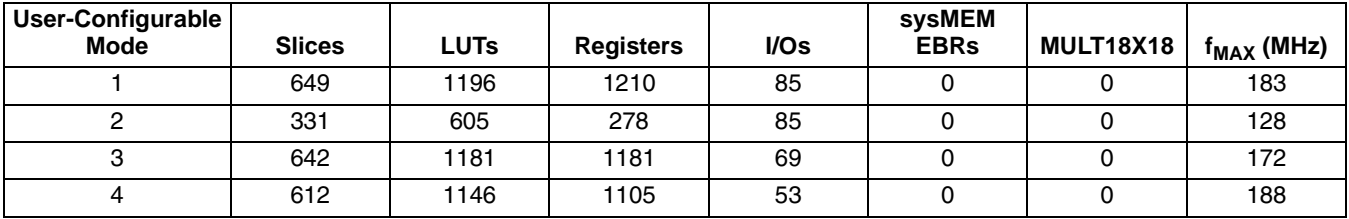

1. Performance and utilization data are generated targeting an LFECP20E-5F484C device using Lattice Diamond 1.0 and Synplify Pro for Lattice D-2009.12L-1 software. Performance may vary when using a different software version or targeting a different device density or speed grade within the LatticeECP family.

# <span id="page-34-1"></span>**Ordering Part Number**

The Ordering Part Number (OPN) for the CORDIC targeting LatticeECP devices is CORDIC-E2-U1.

# <span id="page-34-2"></span>**LatticeECP2 Devices**

#### *Table A-4. Performance and Resource Utilization1*

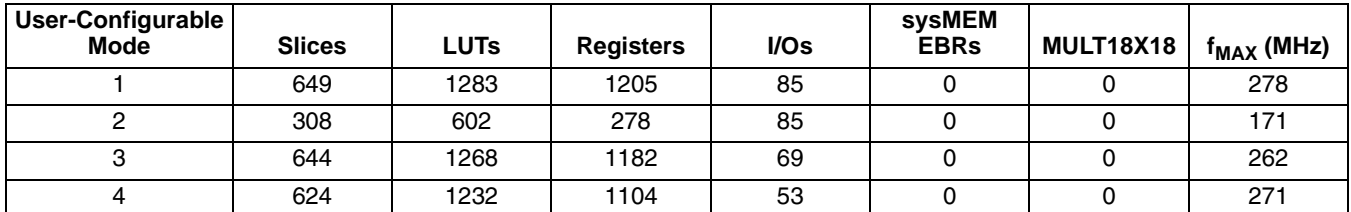

1. Performance and utilization data are generated targeting an LFE2-20E-7F484C device using Lattice Diamond 1.0 and Synplify Pro for Lattice D-2009.12L-1 software.

Performance may vary when using a different software version or targeting a different device density or speed grade within the LatticeECP2 family.

# <span id="page-34-3"></span>**Ordering Part Number**

The Ordering Part Number (OPN) for the CORDIC targeting LatticeECP2 devices is CORDIC-P2-U1.

# <span id="page-34-4"></span>**LatticeECP2M Devices**

#### *Table A-5. Performance and Resource Utilization1*

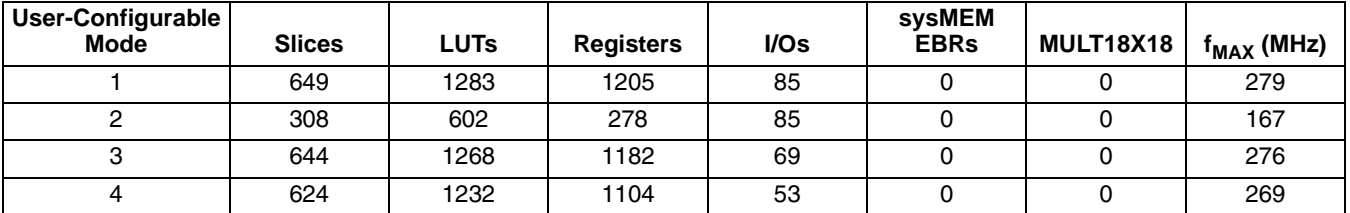

1. Performance and utilization data are generated targeting an LFE2M-20E-7F484C device using Lattice Diamond 1.0 and Synplify Pro for Lattice D-2009.12L-1 software. Performance may vary when using a different software version or targeting a different device density or speed grade within the LatticeECP2M family.

# <span id="page-34-5"></span>**Ordering Part Number**

The Ordering Part Number (OPN) for the CORDIC targeting LatticeECP2M devices is CORDIC-PM-U1.

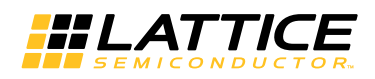

# <span id="page-35-0"></span>**LatticeECP3 Devices**

#### *Table A-6. Performance and Resource Utilization1*

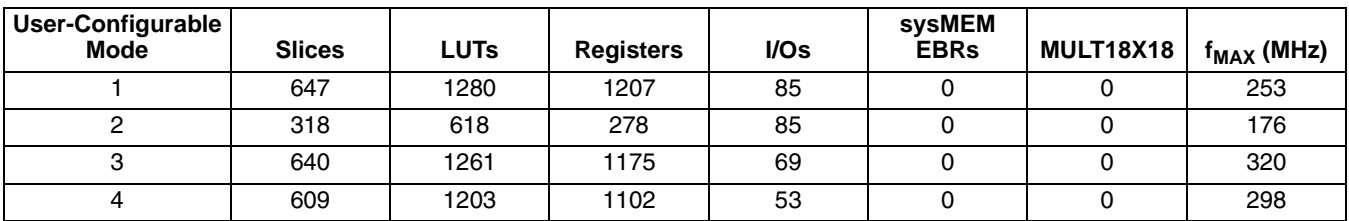

1. Performance and utilization data are generated targeting an LFE3-70E-8FN484CES device using Lattice Diamond 1.0 and Synplify Pro for Lattice D-2009.12L-1 software. Performance may vary when using a different software version or targeting a different device density or speed grade within the LatticeECP3 family.

# <span id="page-35-1"></span>**Ordering Part Number**

The Ordering Part Number (OPN) for the CORDIC targeting LatticeECP3 devices is CORDIC-E3-U1.

# <span id="page-35-2"></span>**LatticeSC and LatticeSCM Devices**

#### *Table A-7. Performance and Resource Utilization1*

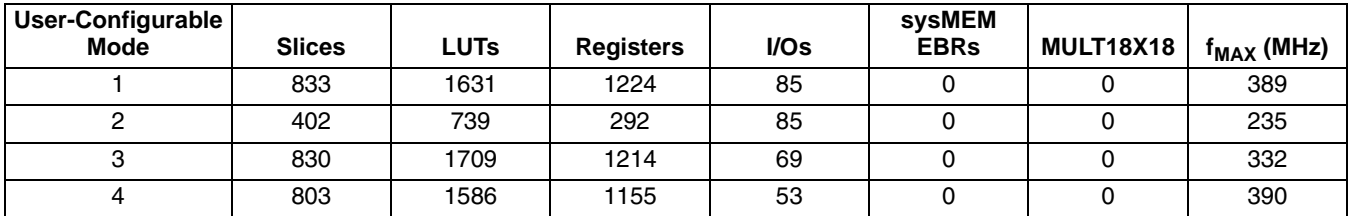

1. Performance and utilization data are generated targeting an LFSC3GA25E-7F900C device using Lattice Diamond 1.0 and Synplify Pro for Lattice D-2009.12L-1 software. Performance may vary when using a different software version or targeting a different device density or speed grade within the LatticeSC/M family.

# <span id="page-35-3"></span>**Ordering Part Number**

The Ordering Part Number (OPN) for the CORDIC targeting LatticeSC/M devices is CORDIC-SC-U1.

# <span id="page-35-4"></span>**LatticeXP Devices**

#### *Table A-8. Performance and Resource Utilization1*

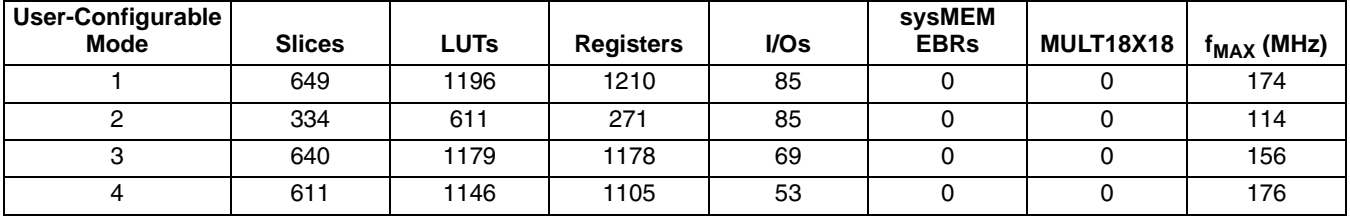

1. Performance and utilization data are generated targeting an LFXP20E-5F484C device using Lattice Diamond 1.0 and Synplify Pro for Lattice D-2009.12L-1 software. Performance may vary when using a different software version or targeting a different device density or speed grade within the LatticeXP family.

# <span id="page-35-5"></span>**Ordering Part Number**

The Ordering Part Number (OPN) for the CORDIC targeting LatticeXP devices is CORDIC-XM-U1.

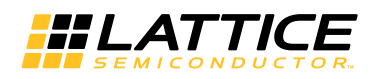

# <span id="page-36-0"></span>**LatticeXP2 Devices**

### <span id="page-36-2"></span>*Table A-9. Performance and Resource Utilization1*

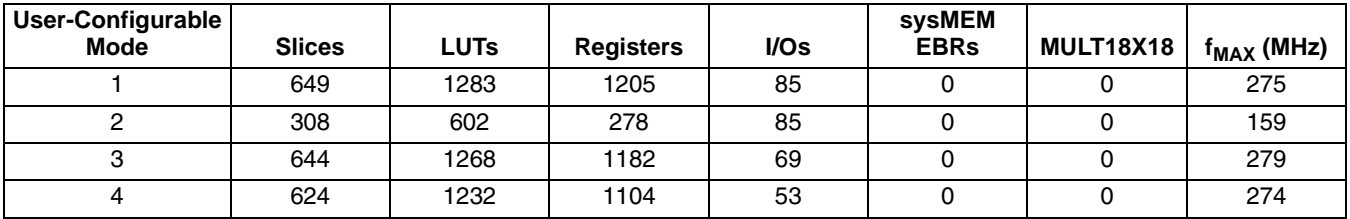

1. Performance and utilization data are generated targeting an LFXP2-30E-7F484C device using Lattice Diamond 1.0 and Synplify Pro for Lattice D-2009.12L-1 software. Performance may vary when using a different software version or targeting a different device density or speed grade within the LatticeXP2 family.

# <span id="page-36-1"></span>**Ordering Part Number**

The Ordering Part Number (OPN) for the CORDIC targeting LatticeXP2 devices is CORDIC-X2-U1.